# **TUP900 Troubleshooting Guide**

Star Micronics America, Inc., 1150 King Georges Post Rd, Edison, NJ 088371 Date: 12/3/2007

Revision 1.2

#### Download from Www.Somanuals.com. All Manuals Search And Download.

## **Table of Contents**

## • **Getting Started**

- o Cable Connections 4
- o Loading Paper 5
- o Paper Feed Sensor Adjustment 7

## • **Driver Installation**

o Driver Setup - 9

## • **Troubleshooting**

- o Troubleshooting Printing Problems 16
- o Control Panel 17
- o Error Conditions 19
- o Dip Switches 21
- o Self-Test 23

## • **Specifications**

o Basic Specifications – 27

## • **Maintenance**

o How to clean the sensor – 29

## • **Status Monitor Setup**

o Status Setup – 33

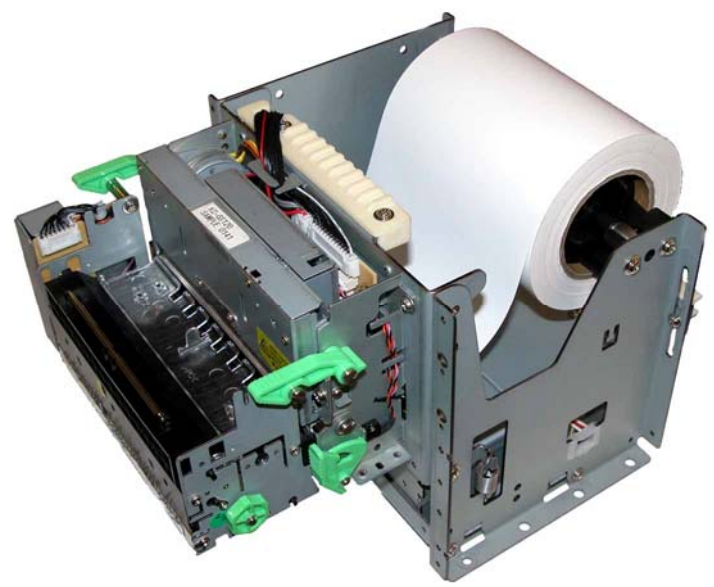

Star Micronics America, Inc., 1150 King Georges Post Rd, Edison, NJ 088372 Date: 12/3/2007

# Getting Started

Star Micronics America, Inc., 1150 King Georges Post Rd, Edison, NJ 088373 Date: 12/3/2007

Download from Www.Somanuals.com. All Manuals Search And Download.

## Printer Components:

## Cable Connections:

## **Assembly – Installing the Interface**

Place the interface sub-assembly into the interface slot as shown. Take care to be sure the interface cartridge is seated properly into its connector.

Using a #2 Phillips screwdriver, install the mounting screws included with the printer.

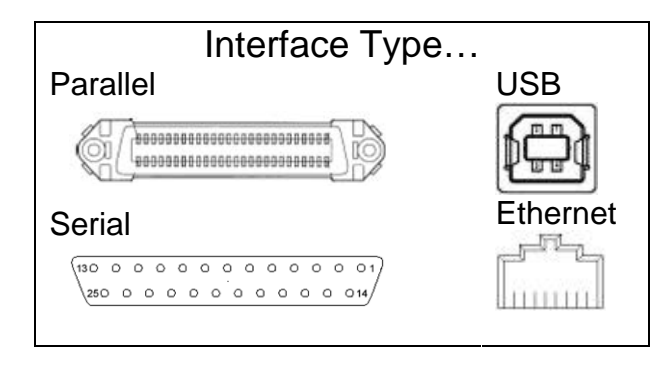

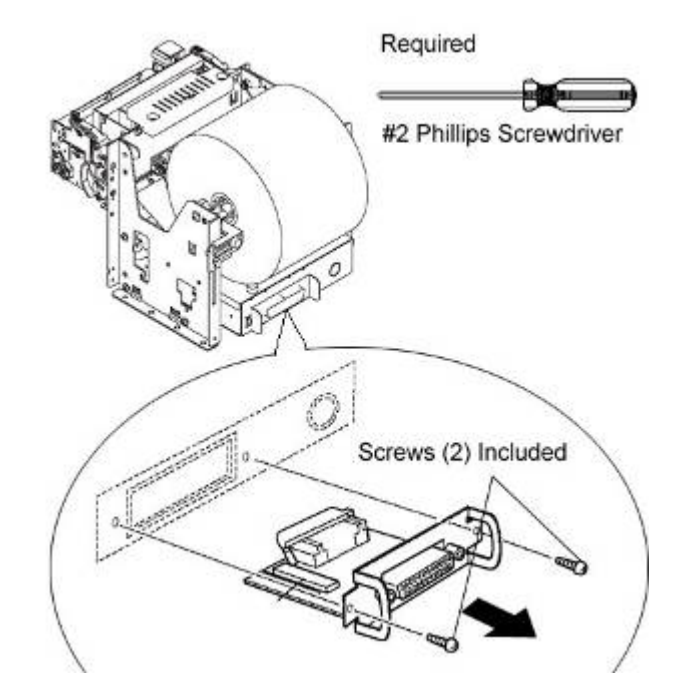

## Connecting the Power Adapter:

## **Industry Standard Power Connector:**

The TUP900's power supply input is a female Hoshiden (TCS7960-532010) connector. This connector is common to the PS60L power supply from Star, which is the recommend power supply for the TUP900.

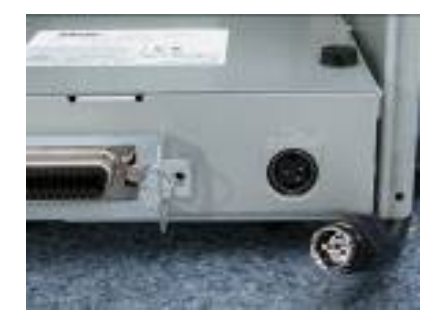

Star Micronics America, Inc., 1150 King Georges Post Rd, Edison, NJ 088371 Date: 12/3/2007<br>
Monodo from Www.Somanuals.com. All Manuals Search And Download.

## Loading Paper:

## **Assembly – Paper Roll Setup**

It is necessary to adjust the paper roll holder for the width of the paper you use. If the setting position is incorrect, the paper roll will be supplied improperly to the mechanism which in turn causes paper transport problems. Thus, it is should be properly adjusted.

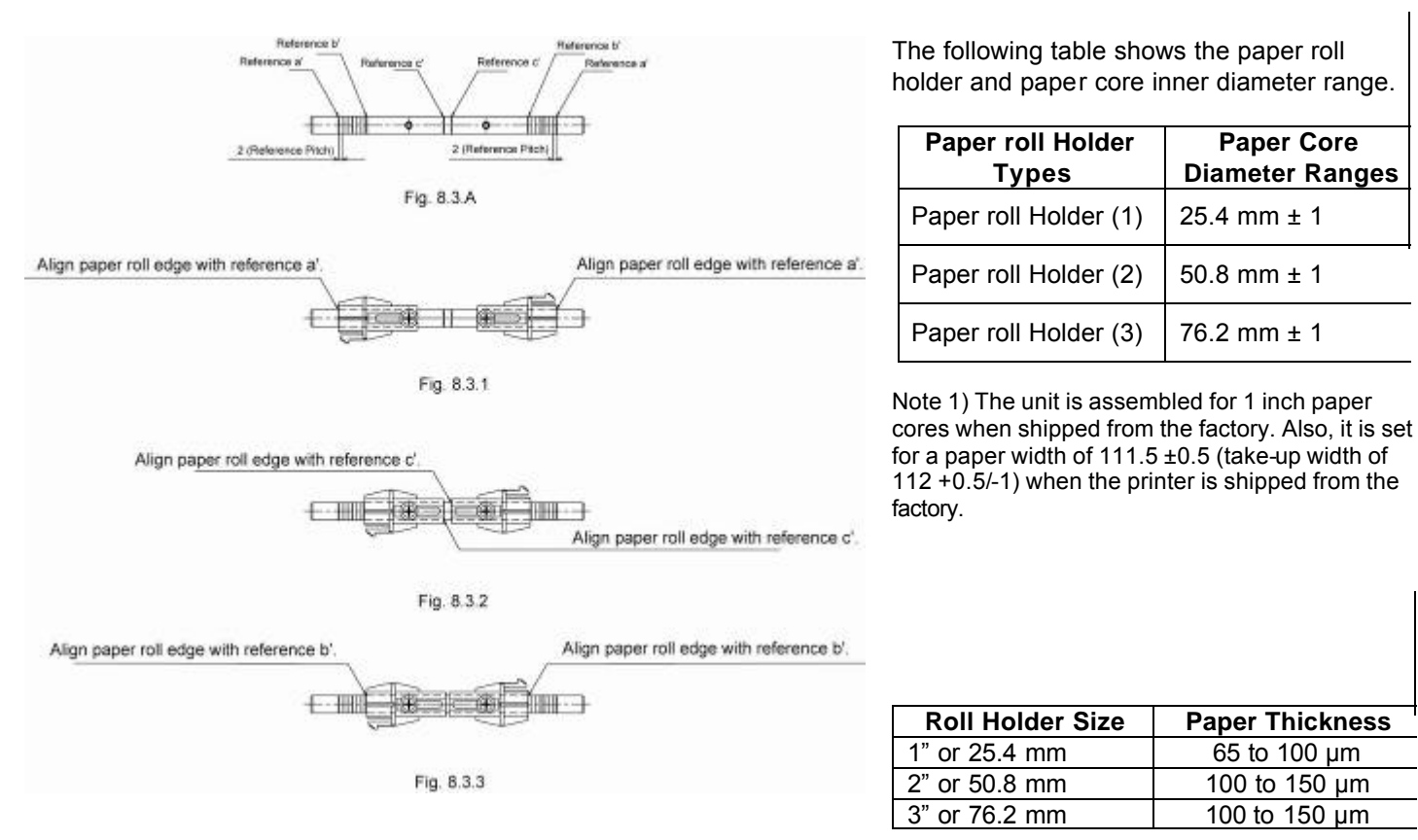

**8.3 A** is a reference for the paper roll holder unit paper roll shaft position. Adjust or mount the paper roll holder unit for the core diameter and width of the paper you intend to use.

## **8-3-1 Handling 111.5 mm Paper Width**

See Fig. 8.3.1 for the paper roll holder setting position to handle paper widths of 111.5 ±0.5 mm. Position the edge of the paper roll holder onto the central position of the references a and a'.

See the figure to assembly at the correct position.

Note 1) The paper roll holder is assembled to that position when shipped from the factory.

## **8-3-2 Handling 82 mm Paper Width**

See Fig. 8.3.2 for the paper roll holder setting position to handle paper widths of 82 ±0.5 mm. Position the edge of the paper roll holder onto the central position of the references c and c'. See the figure to assembly at the correct position.

Note 1) In this case, be careful because the edge of the paper roll holder positioned on the reference is the opposite.

## **8-3-3 Handling 79.5 mm Paper Width**

See Fig. 8.3.3 for the paper roll holder setting position to handle paper widths of 79.5 ±0.5 mm. Position the edge of the paper roll holder onto the central position of the references b and b'. See the figure to assembly at the correct position.

> Star Micronics America, Inc., 1150 King Georges Post Rd, Edison, NJ 088371 Date: 12/3/2000 Total from Www.Somanuals.com. All Manuals Search And Download.

## **Assembly – Paper Roll Setup Continued**

Once the paper roll holder is properly configured for the roll to be used, simply insert the roll holder into the paper core as show.

Be sure that the cut end of the paper roll is properly cut to ensure proper paper loading.

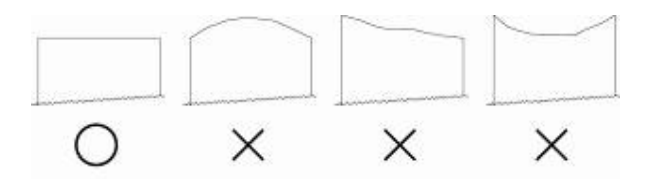

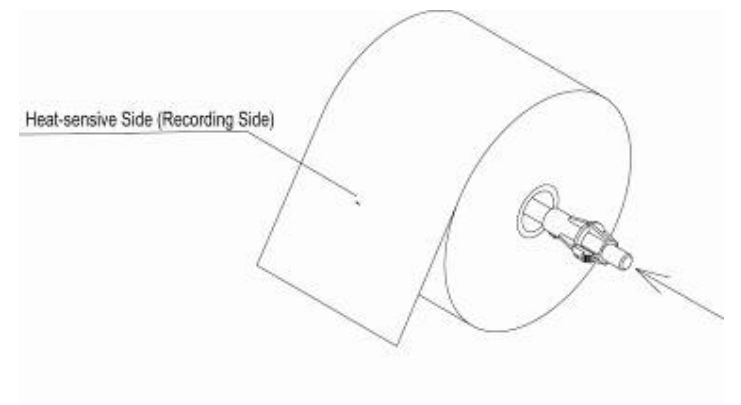

To aid in the installation of the paper roll, the TUP900's mechanism is hinged to the base of the printer allowing the unit to fold open for easier access to the paper inlet path (see below)

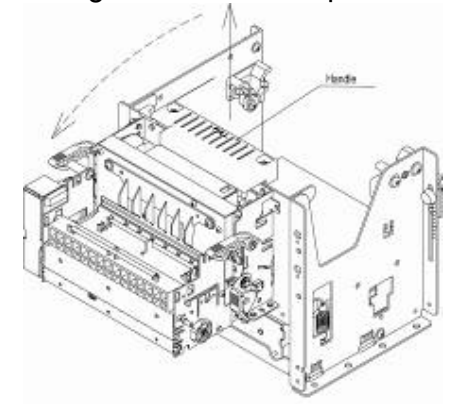

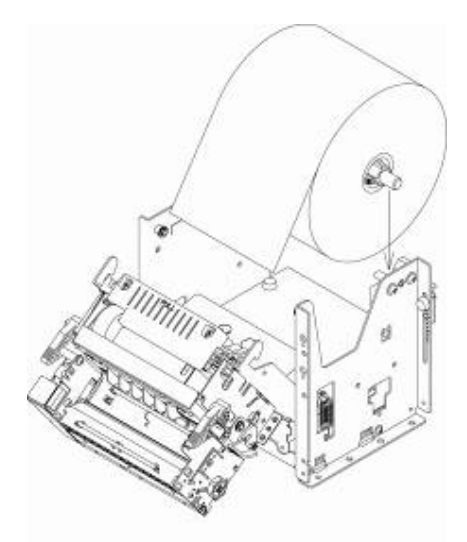

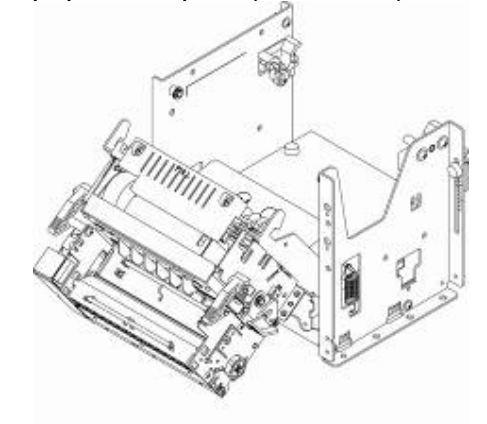

Lift handle and pull unit forward. In this position, it will be much easier to access the paper inlet for loading of paper.

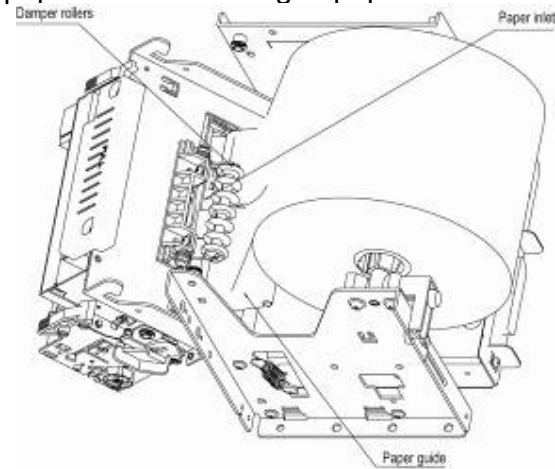

Position the paper roll as shown. Slide the cut end of the paper roll into the paper inlet being careful to feed the paper underneath the damper rollers.

> NOTE: The semi-auto paper loading of the TUP900 can sometimes cause the printer to enter an error condition if paper is not allowed to feed smoothly into the paper inlet path. In the event of an error,reset the printer by turning the power switch OFF and then ON again.

Star Micronics America, Inc., 1150 King Georges Post Rd, Edison, NJ 088371 Date: 12/3/20 a Monload from Www.Somanuals.com. All Manuals Search And Download.

## **TUP900 Paper Feed Sensor Adjustment** – See photos below

This is a multi-step process:

- 1. Ensure that the paper is loaded on the spindle and that the two black plastic sleeves are positioned on either side of the paper roll in order to keep the roll centered on the spindle and from sliding left or right.
- 2. Power on the printer. If the paper does not automatically feed through the presenter on power up then you will see a solid red light on LED 2 that will start flashing after a second or two following power up. At this point the paper width sensor needs an adjustment.
- 3. Power off the printer.
- 4. Remove the printer from the kiosk and turn it upside down to locate the Paper Feed Sensor assembly. Make sure the Presenter is closed.

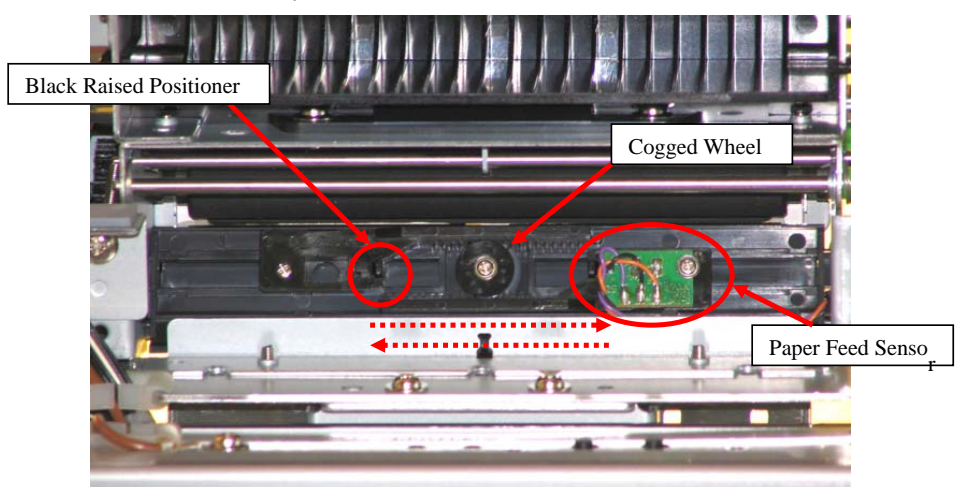

5. Turn the printer over and position the end of the paper under the rear white feed rollers and slide the paper into the paper feed area.

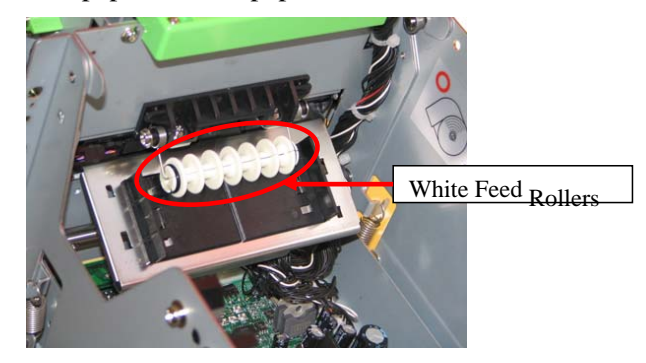

- 6. Power on the printer. You will see 2 lights, a solid green power LED 1 and a solid Red error light on LED 2 that will start flashing after a second or two following power up. If the printer needs a fine adjustment of the Paper Feed Sensor, turn the printer over in order to access the sensor assembly.
- 7. Slowly slide the black raised positioner on the paper feed assembly until the red error LED2 stops flashing and the paper begins to feeds \*Warning: Over adjustment will cause the paper to snag on the sensor.
- 8. At that point the paper width sensor is set properly to detect the new paper and the printer is ready to be installed in the kiosk.

Star Micronics America, Inc., 1150 King Georges Post Rd, Edison, NJ 088371 Date: 12/3/200 bownload from Www.Somanuals.com. All Manuals Search And Download.

## Driver Installation

Star Micronics America, Inc., 1150 King Georges Post Rd, Edison, NJ 088374 Date: 12/3/2007

## **DRIVER INSTALLATION:**

**Step 1**

**To download drivers from our website – go to the below link: [http://www.starmicronics.com/printers/printers\\_pages/support/drvr\\_frames/drvr\\_framset.html](http://www.starmicronics.com/printers/printers_pages/support/drvr_frames/drvr_framset.html)** 

You will need the Raster driver. When you click on the link to open the driver, you will see the Printer **Driver installer (shown below):**

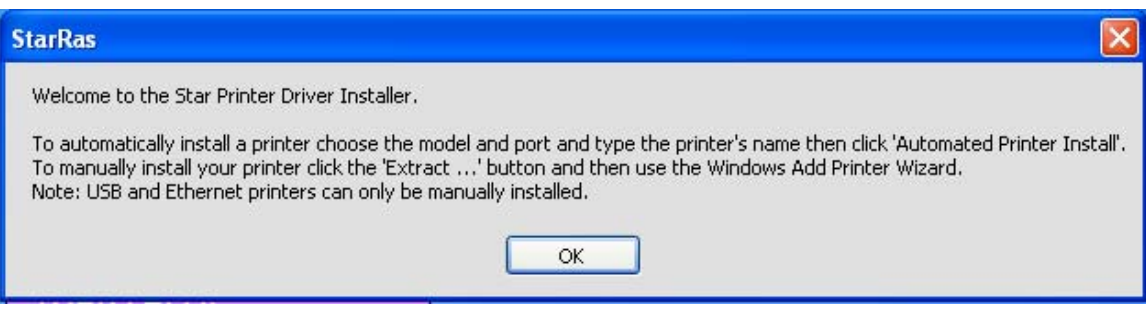

Step 2 – Parallel/Serial Installation

In the driver menu, choose your TUP900 printer model (TUP942 or TUP992) For Port, choose LPT1 for Parallel then click on the 1<sup>st</sup> option Automated printer install.

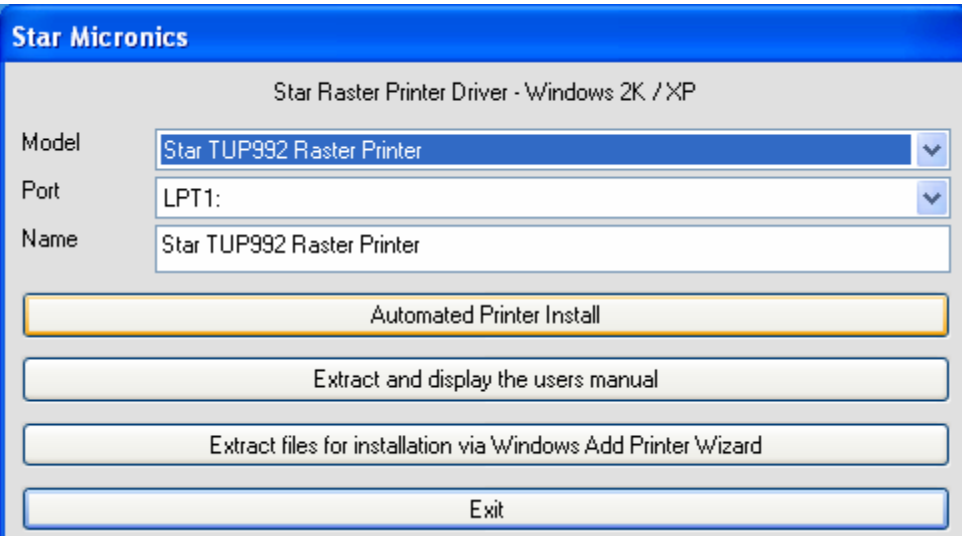

### **Step 3 Say NO to the Language Monitor**

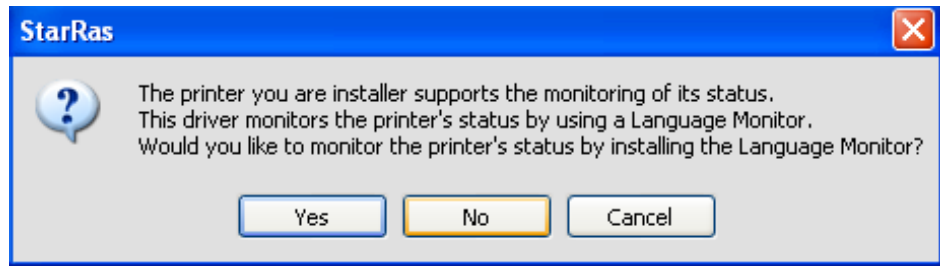

Star Micronics America, Inc., 1150 King Georges Post Rd, Edison, NJ 088375 Date: 12/3/2007

9

## 10

**Step 4**

**When your printer has been successfully installed, it will create a printer icon in Printers and Faxes. If you would like to print a test page, say yes when prompted. Your printer is now installed and ready to print.**

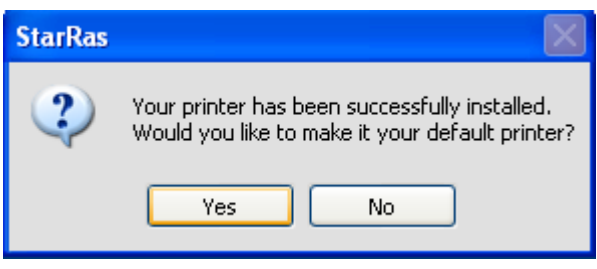

## **USB Installation:**

**\*Note: Make sure the printer is turned off – the USB cable can be plugged into the computer and the printer.**

**\_\_\_\_\_\_\_\_\_\_\_\_\_\_\_\_\_\_\_\_\_\_\_\_\_\_\_\_\_\_\_\_\_\_\_\_\_\_\_\_\_\_\_\_\_\_\_\_\_\_\_\_\_\_\_\_\_\_\_\_\_\_\_\_\_\_\_\_\_\_\_\_\_\_\_\_\_\_**

#### **Step 1 ‐**

#### **The Printer Driver installer will come up.**

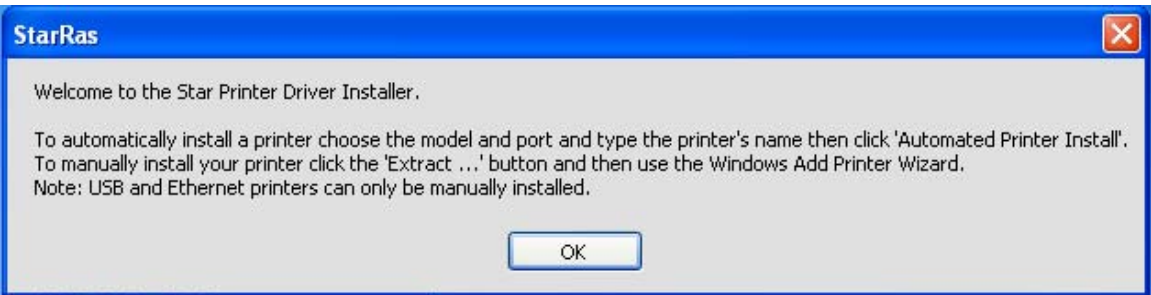

## Step 2

For USB, printers need to be installed manually – click on the  $3<sup>rd</sup>$  option Extract Files for installation via Windows Add printer Wizard

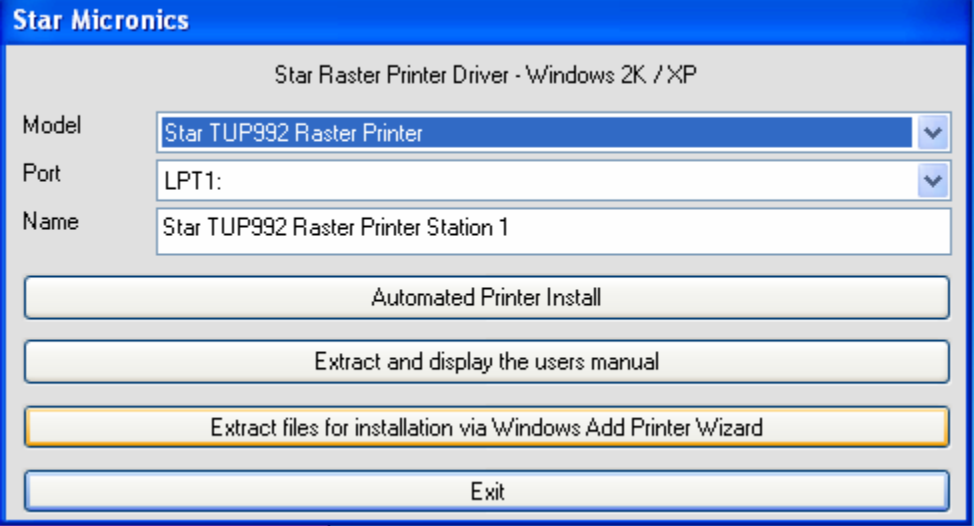

Star Micronics America, Inc., 1150 King Georges Post Rd, Edison, NJ 088376 Date: 12/3/2007

11

## **Step 3**

If you intend to use the status monitor function to get status from the printer (recommended for parallel and USB) Please choose the driver accordingly and say YES to the question re Status Monitor installation.

If you intend to use the printer without status monitor (only recommended for serial printers) please choose the driver and say NO to the question re Status Monitor installation.

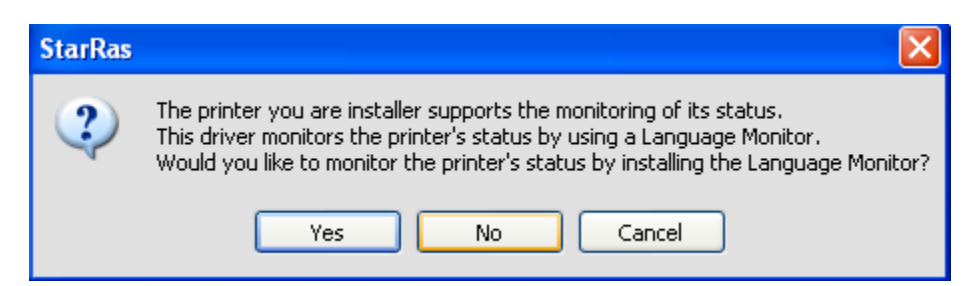

## **Step 4**

It will extract a Star folder to the desktop - click OK to close and click Exit from Raster driver.

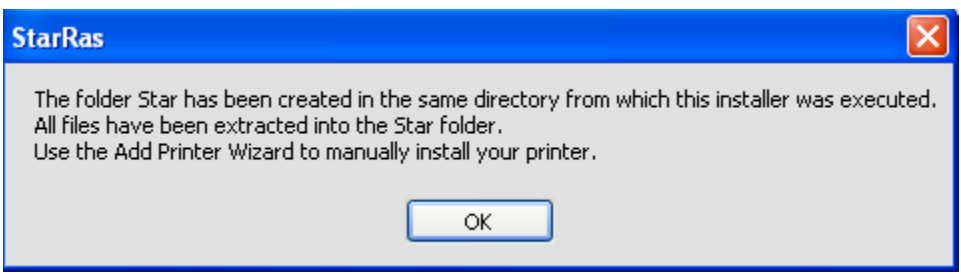

### **Step 5**

**Turn the printer ON and the Found New Hardware Wizard will come up.**

**Step 6**

**Choose the last option – No, not this time and click Next**

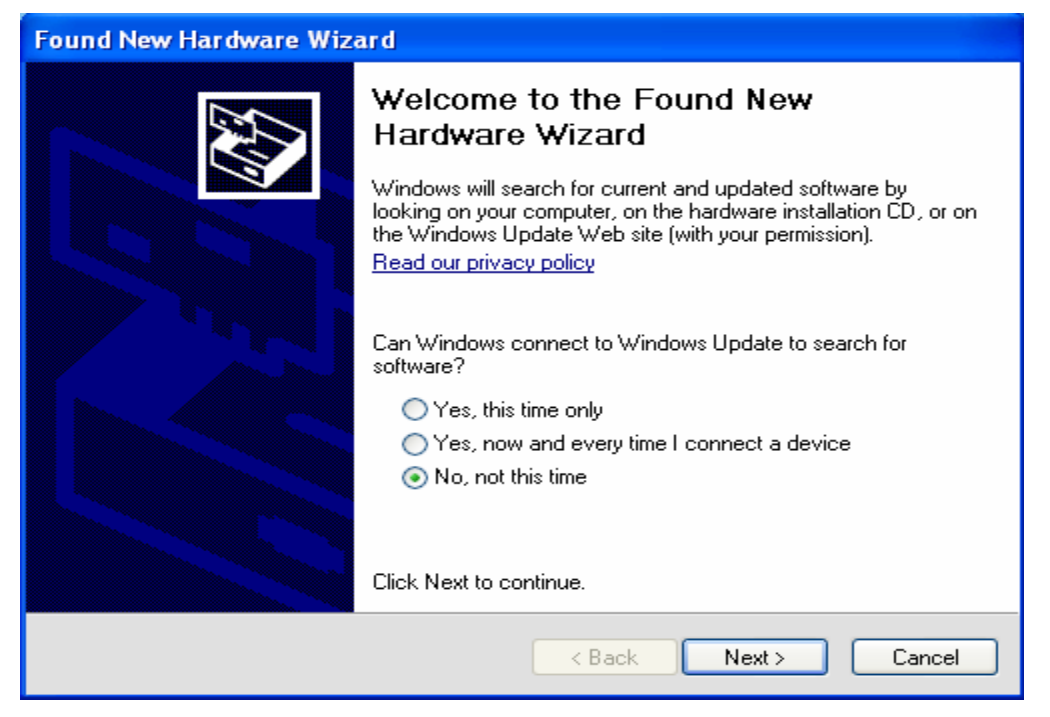

Star Micronics America, Inc., 1150 King Georges Post Rd, Edison, NJ 088377 Date: 12/3/2007

Download from Www.Somanuals.com. All Manuals Search And Download.

#### 12 **Step 7**

## **Click on the last option – Install from a list or specific location (Advanced) and click Next**

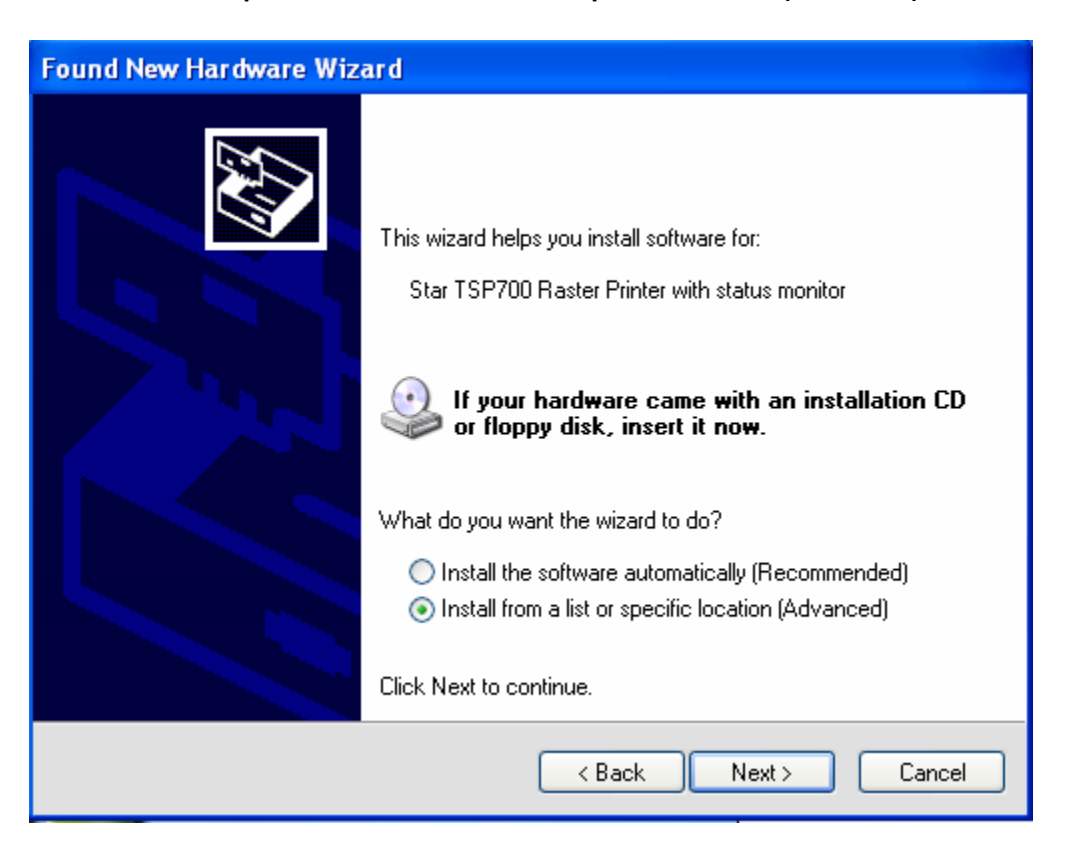

#### **Step 8**

**Next, choose the last option – Don't search. I will choose the driver to install and click Next**

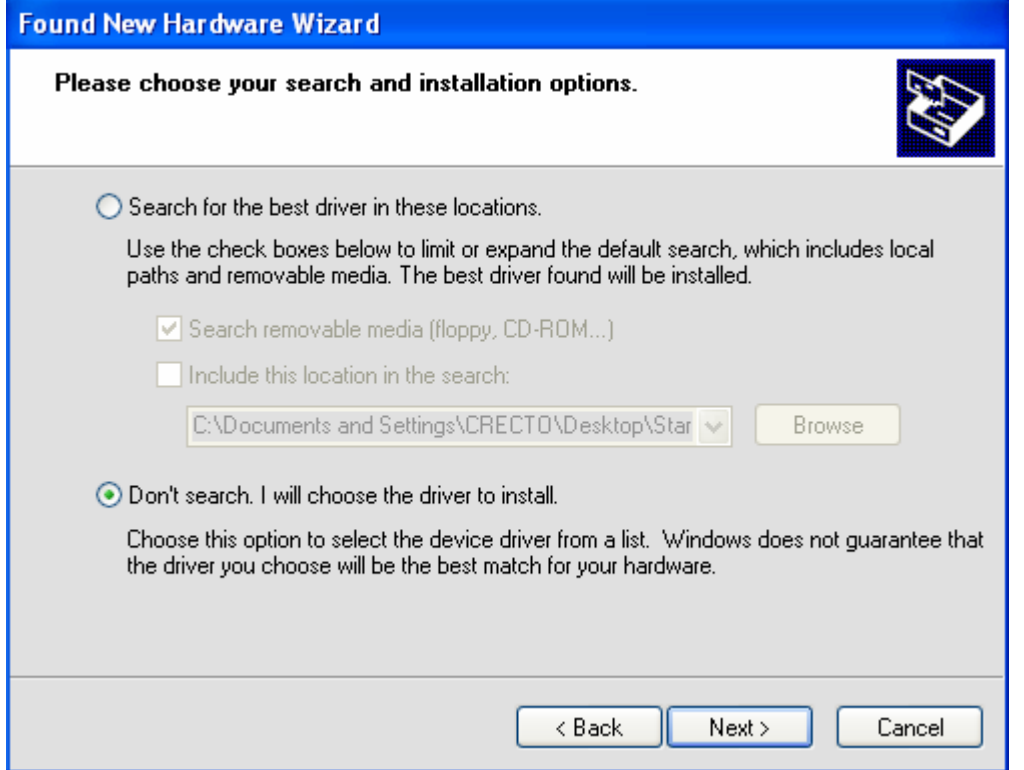

Star Micronics America, Inc., 1150 King Georges Post Rd, Edison, NJ 088378 Date: 12/3/2007

13

### **Step 9 Click on Have Disk..**

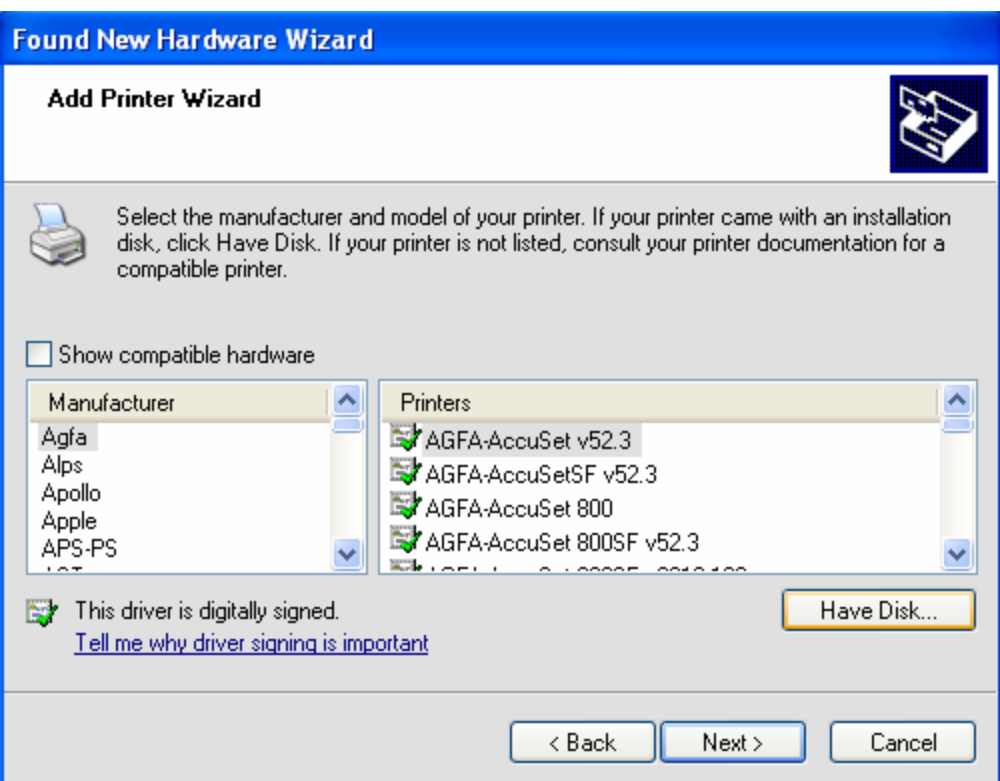

#### **Step 10 Click on Browse**

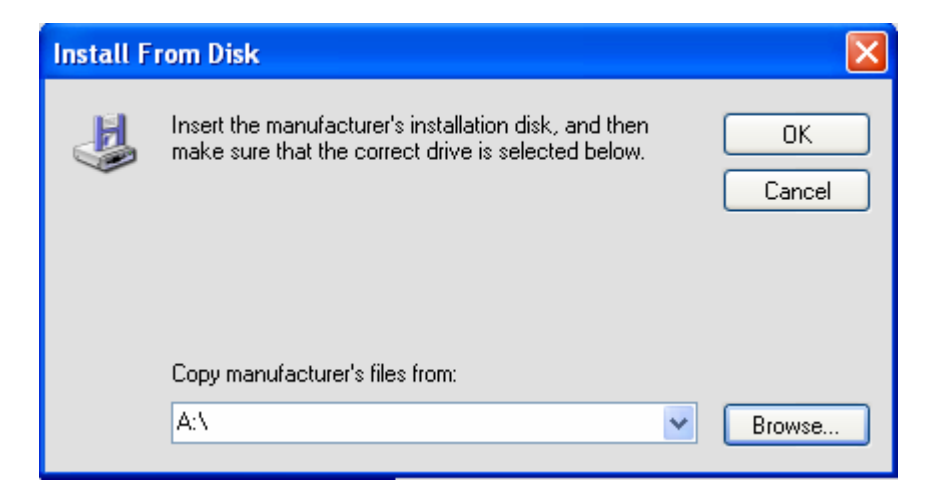

**Step 11 At the top in Look in, click on Desktop Open the Star folder Open StarRas Click on OEMPRINT.INF and click the Open button – then click OK**

Star Micronics America, Inc., 1150 King Georges Post Rd, Edison, NJ 088379 Date: 12/3/2007

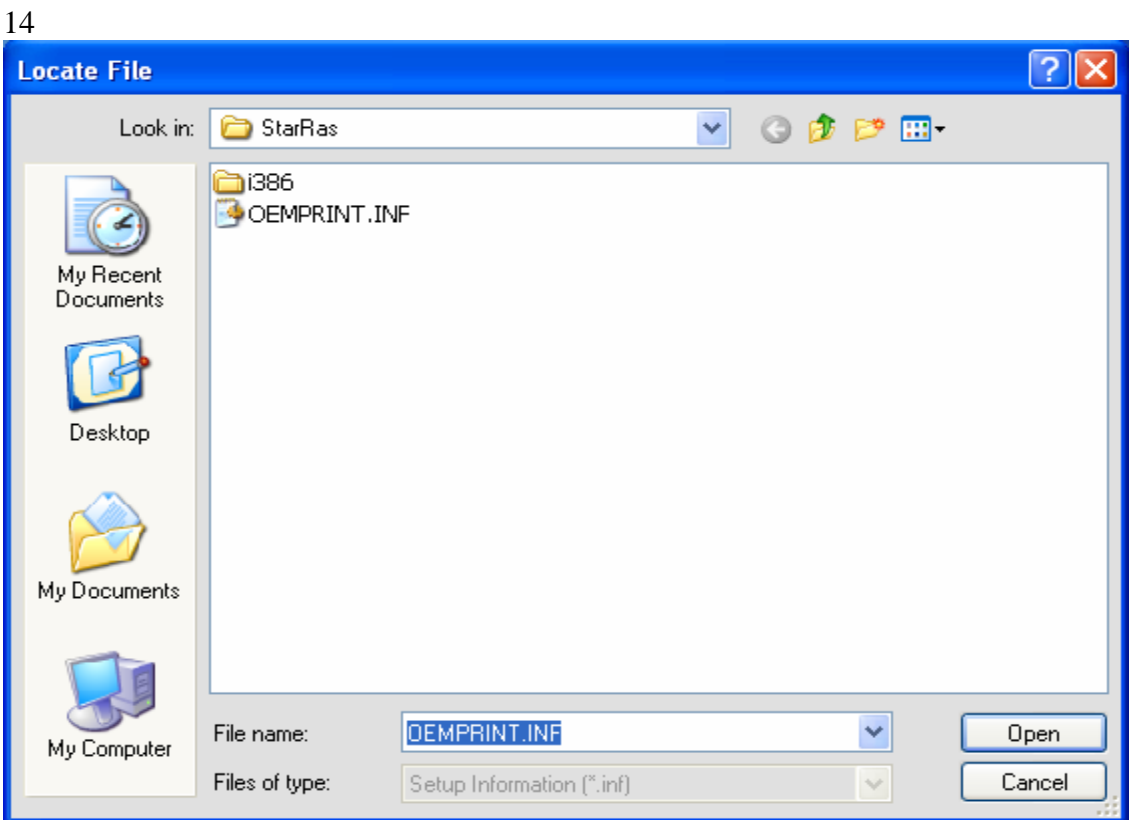

## **Step 12**

**Choose the TUP900 without Status Monitor and click Next Then click Next to finish the driver installation. You will click Finish to close the Wizard**

**Step 13**

**Open Printers and Faxes and the TUP900 driver should be listed. You have successfully installed the TUP900 printer.**

# Troubleshooting

Star Micronics America, Inc., 1150 King Georges Post Rd, Edison, NJ 0883711 Date: 12/3/2007

## **TROUBLESHOOTING:**

## **Below is a list of common issues that may occur with the TUP900 and resolutions for those issues:**

**Issue:** Customer does not use paper adjustment to fit the paper size of the roll, causing the paper to shift around.

**Resolution:** The TUP900 has a paper guide that can be adjusted to use paper that is 80mm – 112mm in width. The paper guide is black and plastic and is located behind the presenter and can be adjusted to fit the paper width.

**‐‐‐‐‐‐‐‐‐‐‐‐‐‐‐‐‐‐‐‐‐‐‐‐‐‐‐‐‐‐‐‐‐‐‐‐‐‐‐‐‐‐‐‐‐‐‐‐‐‐‐‐‐‐‐‐‐‐‐‐‐‐‐‐‐‐‐‐‐‐‐‐‐‐‐‐‐‐‐‐‐‐‐‐‐‐‐‐‐‐‐‐‐‐‐‐‐‐‐‐‐‐‐‐‐‐‐‐‐‐‐‐‐‐‐‐‐‐‐‐‐‐‐‐‐‐‐‐ Issue:** Paper jams in the presenter and it errors out and doesn't complete printing.

**Resolution:** Open presenter in the front and clear out paper jam to resume printing.

**‐‐‐‐‐‐‐‐‐‐‐‐‐‐‐‐‐‐‐‐‐‐‐‐‐‐‐‐‐‐‐‐‐‐‐‐‐‐‐‐‐‐‐‐‐‐‐‐‐‐‐‐‐‐‐‐‐‐‐‐‐‐‐‐‐‐‐‐‐‐‐‐‐‐‐‐‐‐‐‐‐‐‐‐‐‐‐‐‐‐‐‐‐‐‐‐‐‐‐‐‐‐‐‐‐‐‐‐‐‐‐‐‐‐‐‐‐‐‐‐‐‐‐‐‐‐‐‐** 

**Issue:** Customer would like the printer to loop in the presenter to avoid customers pulling the receipt out while it is still printing.

**Resolution:** Use the TUP900 configuration utility to enable the Looping feature. **Issue:** When the receipt is finished printing, it feeds extra paper and errors out.

**‐‐‐‐‐‐‐‐‐‐‐‐‐‐‐‐‐‐‐‐‐‐‐‐‐‐‐‐‐‐‐‐‐‐‐‐‐‐‐‐‐‐‐‐‐‐‐‐‐‐‐‐‐‐‐‐‐‐‐‐‐‐‐‐‐‐‐‐‐‐‐‐‐‐‐‐‐‐‐‐‐‐‐‐‐‐‐‐‐‐‐‐‐‐‐‐‐‐‐‐‐‐‐‐‐‐‐‐‐‐‐‐‐‐‐‐‐‐‐‐‐‐‐‐‐‐‐‐** 

**Issue:** Print jobs are remaining in print queue and do not print.

**Resolution:** Clean the sensor on the presenter.

**Issue:** When the receipt is finished printing, it feeds extra paper and errors out.

**Resolution**: Do a self test to check if the black mark sensor is Valid or Invalid. If black mark paper is being used – make sure the black mark sensor is Valid. If regular thermal paper is being used – make sure the black mark sensor is Invalid.

To enable/disable the black mark sensor, use the TUP900 configuration utility. This utility can be located in the drivers section of the Star Micronics America, Inc. website.

Power LED Error LED Green Red SW2 NWSW1 ----------------------------------------------------------------------------------------------------1 When Power is ON Hex Dump Mode -------------------------------------------------------------------------- 2 When Power is ON (Sensor Adjustment Mode) ---------------------------------------------------------------------------------------------------- 3 When Online Printer Reset (Hold for 2 seconds) ---------------------------------------------------------------------------------------------------- 4 When errors occur Paper Feed Error cancellation Paper discharged Self-test \*1 The switches and LEDs are on the board. The drawing of the operation panel is for reference and may differ from the actual panel. No Switch Input Sensor Adjustment Mode for PE/Black Mark Adjustment mode for Paper Near End Sensor Printer Reset (Hold for 2 seconds) Control Panel Specifications:

> Star Micronics America, Inc., 1150 King Georges Post Rd, Edison, NJ 088371 Date: 12/3/2007

17

#### 1 When Power is ON

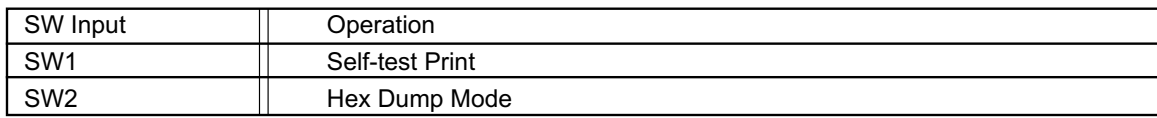

2 When in Sensor Adjustment Mode and Power is ON (Sensor Adjustment Mode is selected using by setting the DIPSW1-4 on the main board to OFF.)

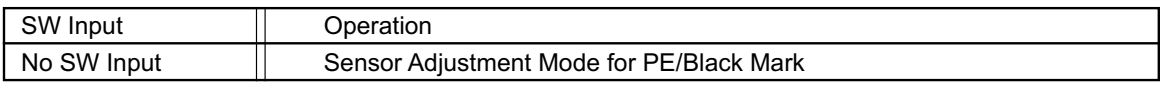

#### 3 When Online

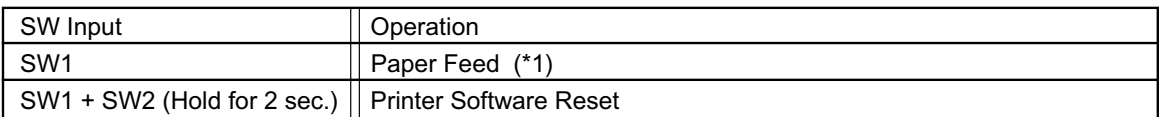

#### \*1) Details for Paper Feed Specifications

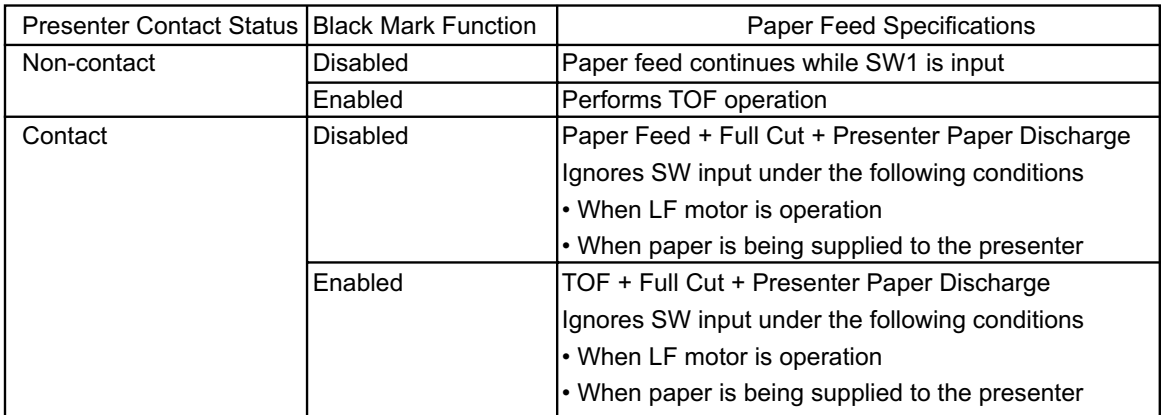

#### 4 When errors occur

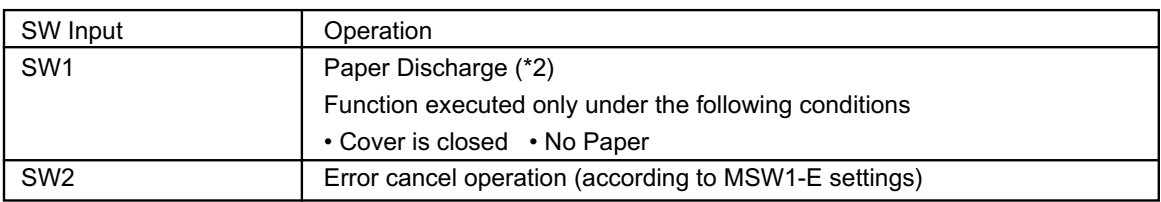

### \*2)Paper Discharge

This function cancels the paper wait state of the platen that exists when there is no paper detected when printing by feeding paper. Paper can be easily removed without opening the cover, by using this function. However, caution must be exercise in using this function when there is no paper being waited for at the platen because over use can damage the print head.

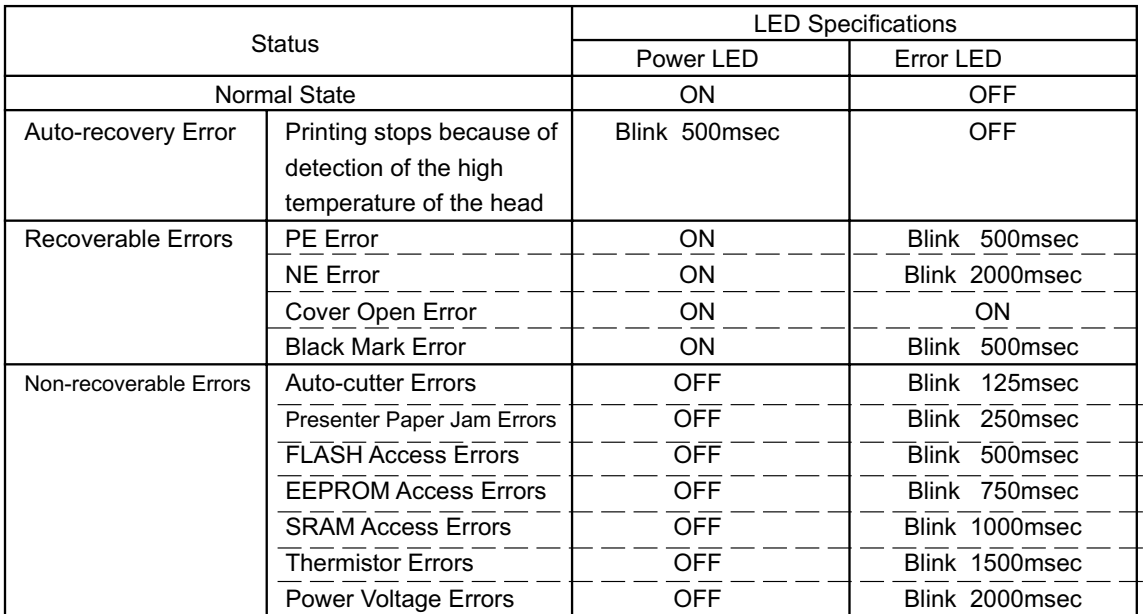

## Identify Error Conditions:

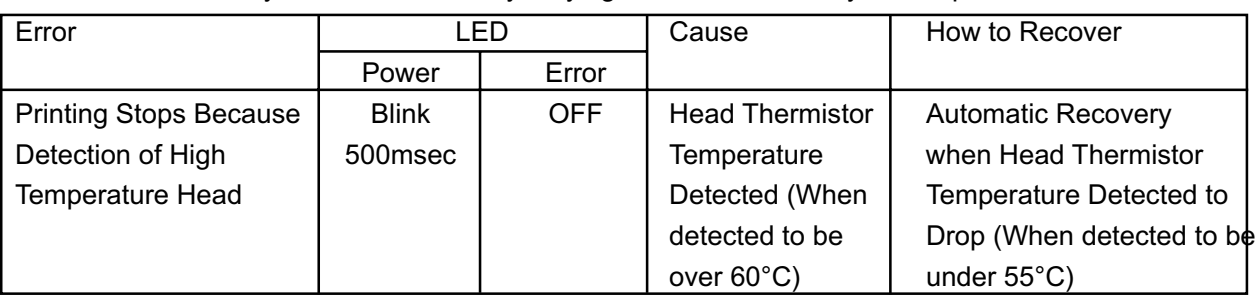

This error automatically cancels E errors by varying the status internally on the printer.

This error cancels errors while maintaining the printer's status, by executing a determined error recovery means.

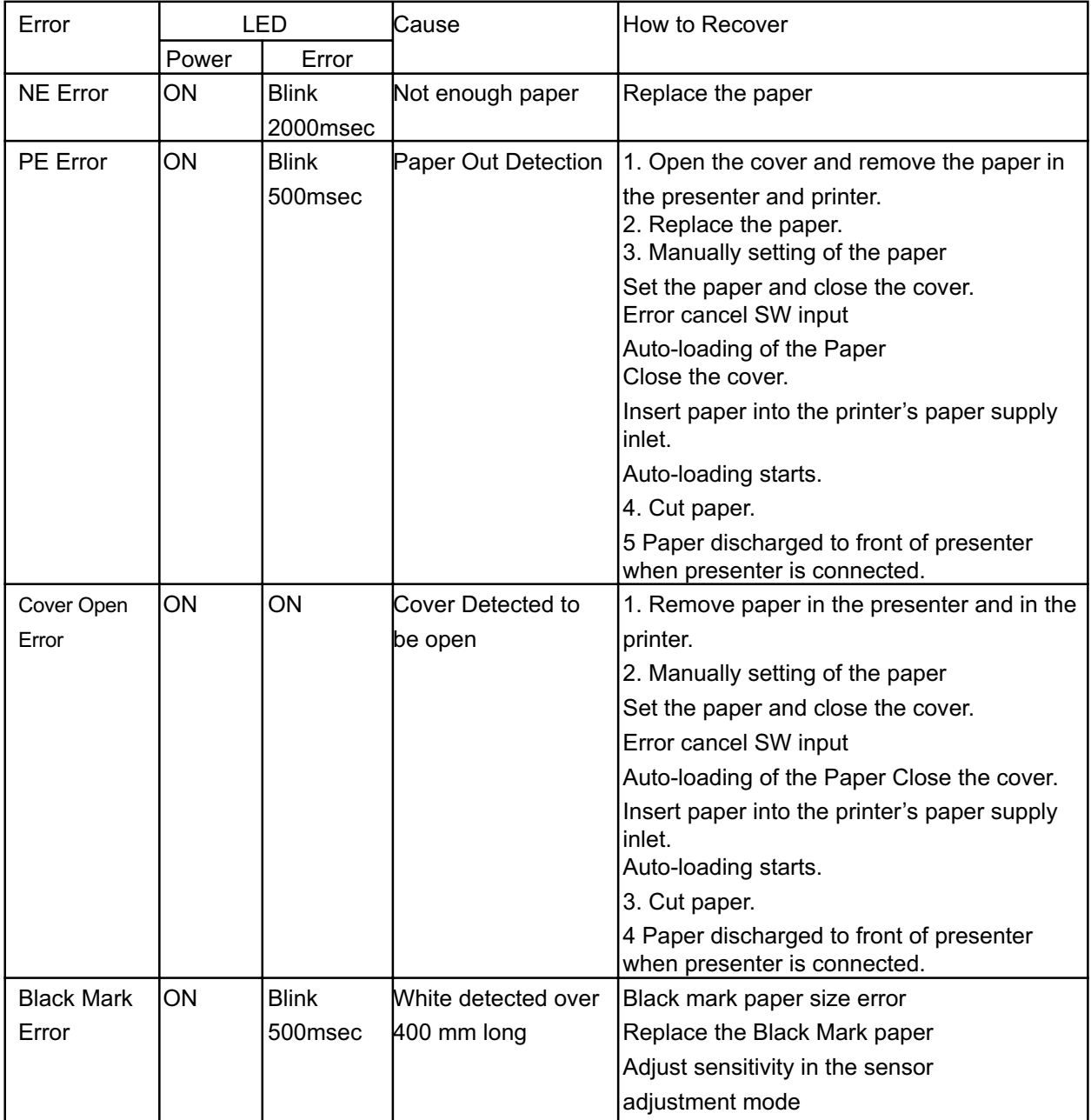

Star Micronics America, Inc., 1150 King Georges Post Rd, Edison, NJ 088371 Date: 12/3/2007 <sub>Download from Www.Somanuals.com. All Manuals Search And Download.</sub>

This error requires the printer to be reset after executing a determined error recovery means because a fatal error has occurred.

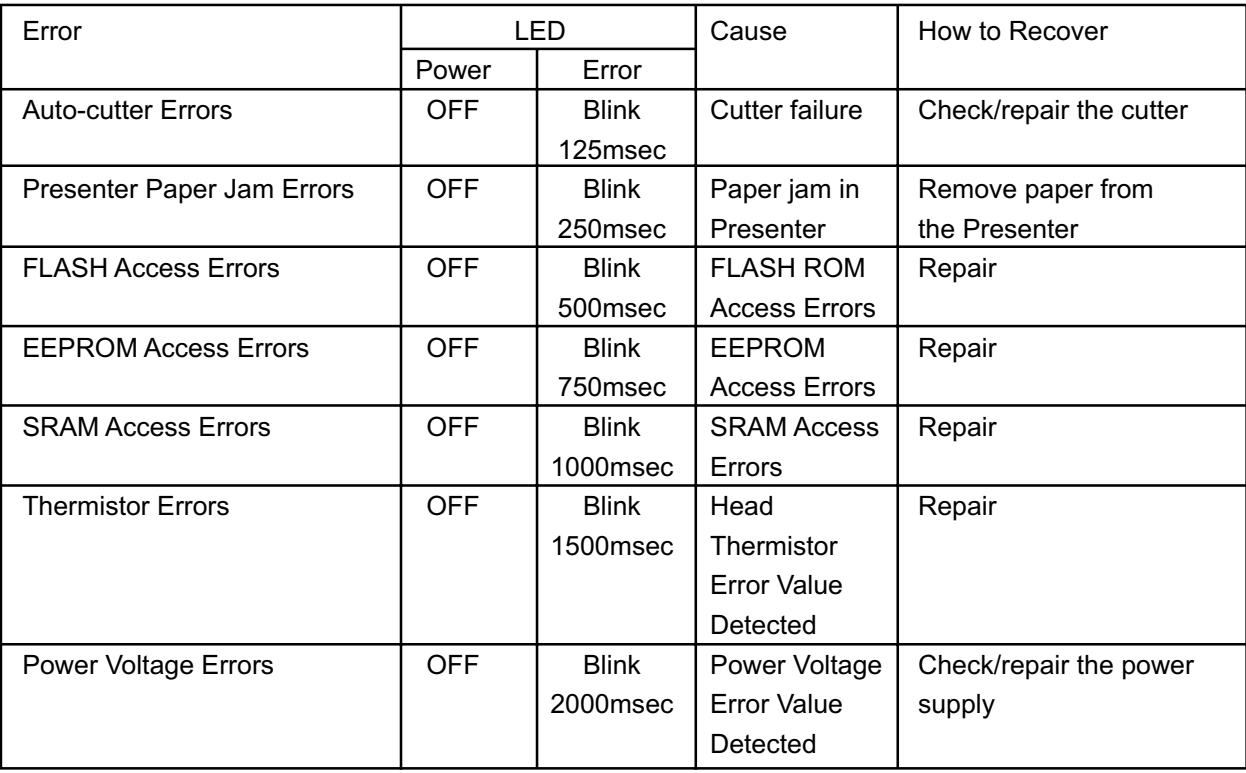

The printer many need to be repaired if the same error occurs even after resetting the printer.

Download from Www.Somanuals.com. All Manuals Search And Download.

## **Dip Switch Setting:**

#### 1) When mounted with a parallel interface  $\blacktriangleleft$   $\blacktriangleleft$   $\blacktriangleleft$

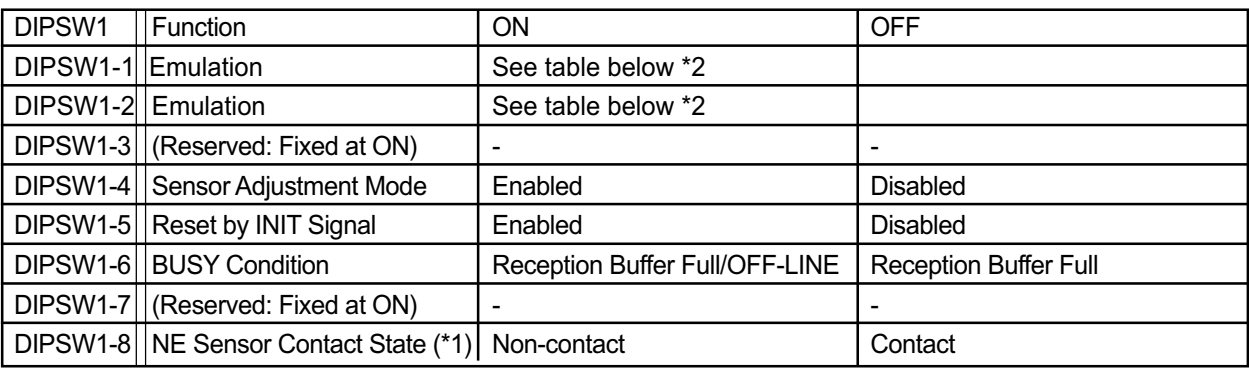

### 2) When mounted with a RS-232C interface  $\leq$  <At Ex-factory: All are turned ON.>

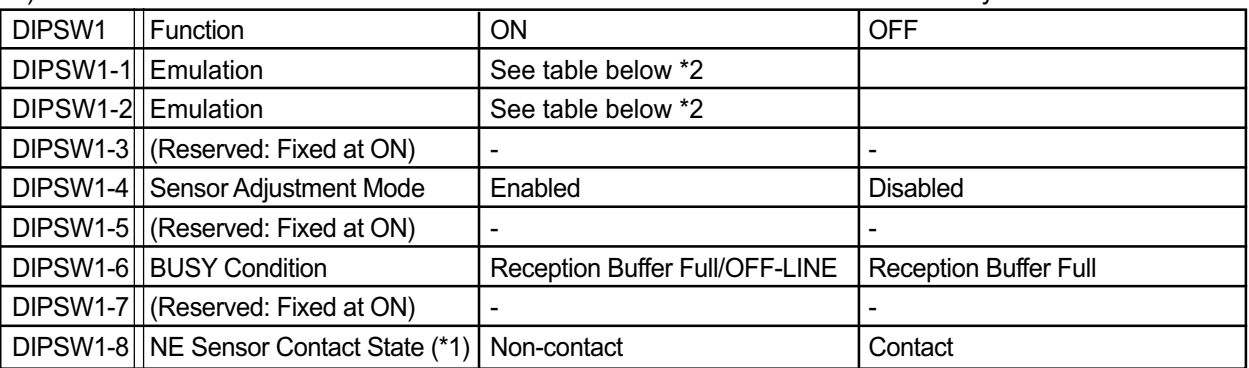

- \* 1: Be aware that operations are not guaranteed if the state set using this bit and the actual NE (Near-End) sensor contact state are different.
- \* 2: Emulation

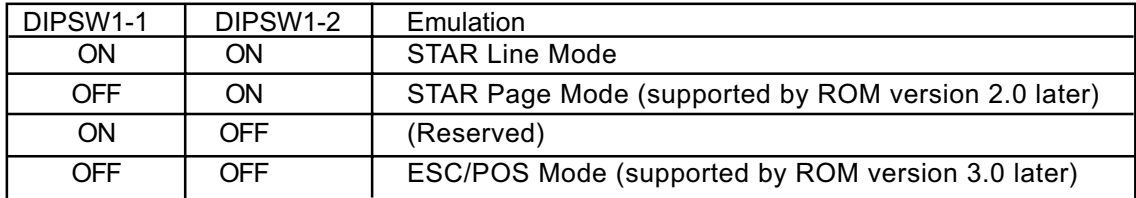

Star Micronics America, Inc., 1150 King Georges Post Rd, Edison, NJ 088371 Date: 12/3/2007

#### 3) When mounted with a USB interface  $\leq$   $\leq$   $\leq$   $\leq$   $\leq$   $\leq$   $\leq$   $\leq$   $\leq$   $\leq$   $\leq$   $\leq$   $\leq$   $\leq$   $\leq$   $\leq$   $\leq$   $\leq$   $\leq$   $\leq$   $\leq$   $\leq$   $\leq$   $\leq$   $\leq$   $\leq$   $\leq$   $\leq$   $\leq$   $\leq$   $\leq$

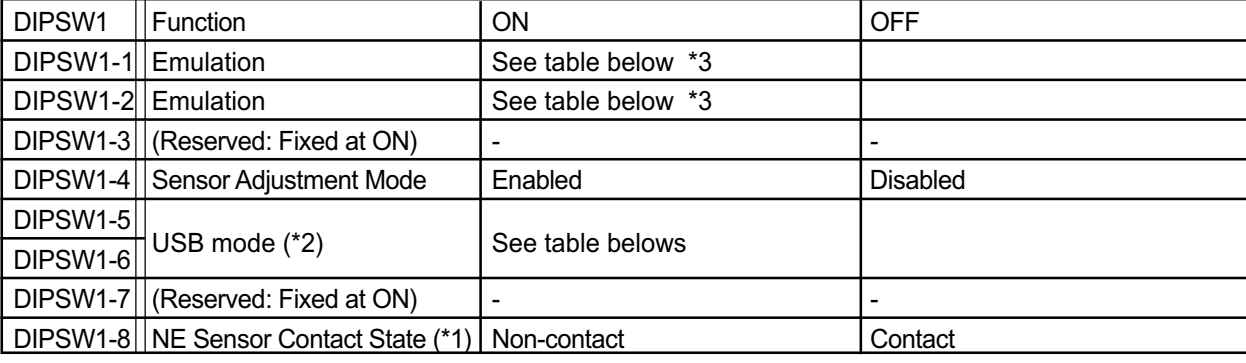

## 4) When mounted with an Ethernet interface  $\overline{A}$   $\overline{B}$   $\overline{C}$  at Ex-factory: All are turned ON.

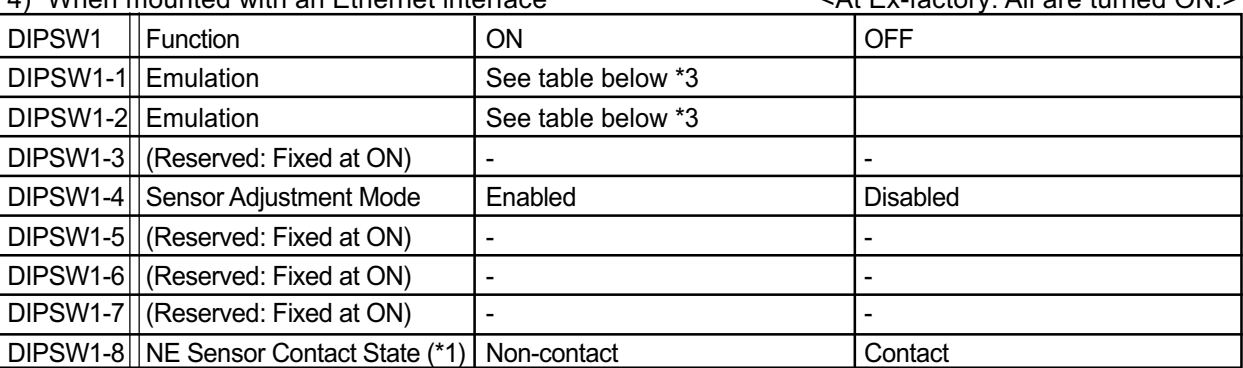

## \* 1: Be aware that operations are not guaranteed if the state set using this bit and the actual NE (Near-End) sensor contact state are different.

\* 2: USB mode (supported by ROM Version 1.2 later)

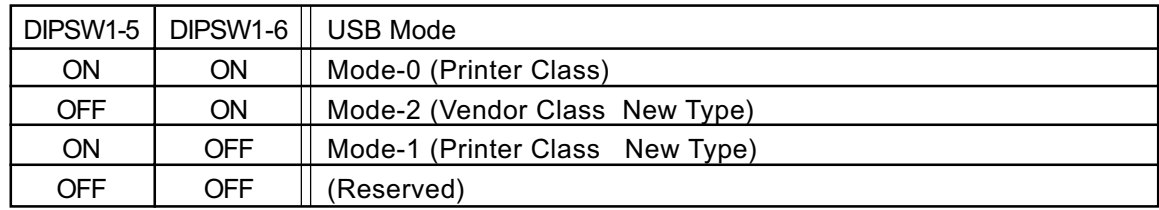

The Vendor Class Driver is needed for using the Mode 2 (Vendor Class).

## \* 3: Emulation

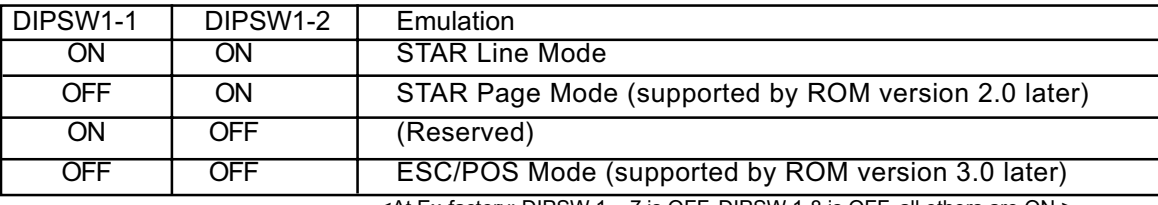

## Serial Interface:

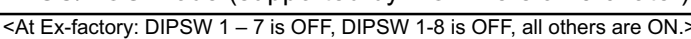

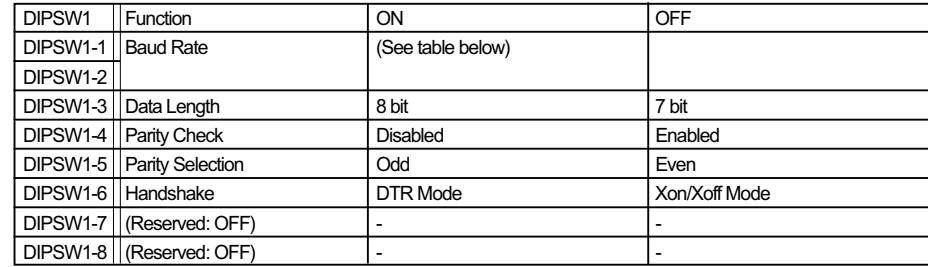

<Details for Baud Rate Settings>

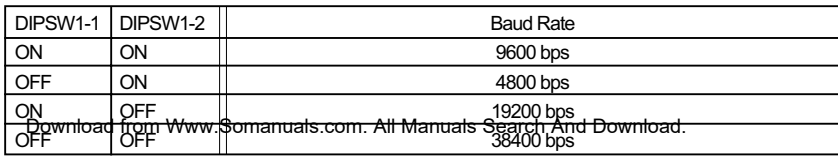

## Printing a Self Test Page: 23

## **Testing – Printing a Printer Self-Test Page**

The TUP900, like all Star printers, has a built-in diagnosis printout that can be manually printed to check the printer's current configuration. This "Self-Test" page also allows the user to confirm that the printer is in fact operating properly.

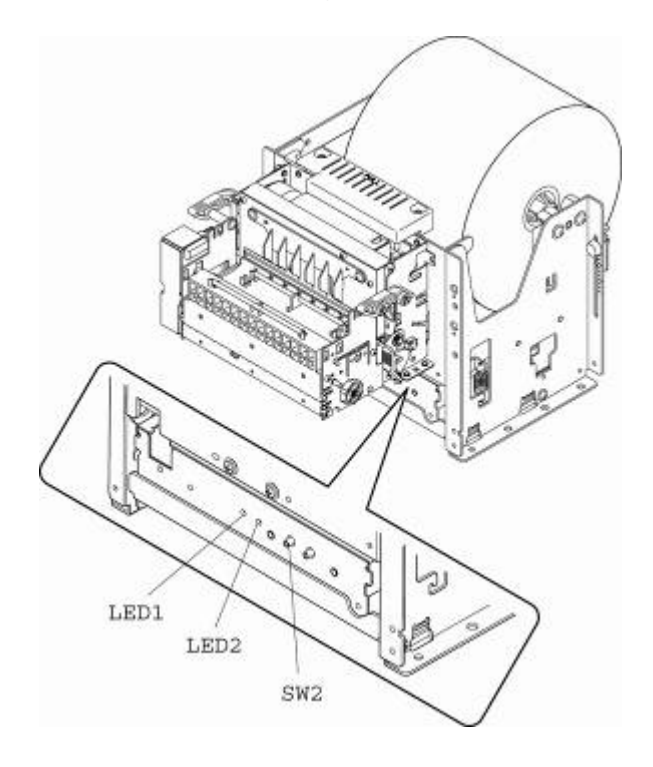

To print a printer self-test, simply follow the steps listed below.

- 1. Turn the printer's power switch to the OFF position
- 2. Press and hold the paper feed switch (SW1)
- 3. Turn the printer's power switch to the ON position
- 4. Release the paper feed switch (SW1)

NOTE: In order to print a self-test page, the printer must be properly loaded with paper and must have its power supply connected to a live power source.

Example of Self-Test:

```
*** TB9 Ver4.2 -b2.0 ***
Interface : USB
DIP Switch 1
 Sw12345678
 n_{n}*******
 0<sub>f</sub>\mathbf{r}1,2= Emulation : Star Line/T
 5.6= USB : Mode 0
 8.
   = NE Sensor : Connect
Memory Switch
       FEDCBA9876543210
                            HEX.
       0000000000000000
 50<sub>2</sub>0000
 \langle 1 \rangle0000000000000000
                            0000
 <2> 00000000000000000
                            0000
 <3> 00000000000000000
                            0000
 420000000000000000
                            0000
 5>0000000000000000
                            0000
 <6> 0000000000000000
                            0000
 <7> 0000000000000000
                            0000
 8000000000000000
                            0000
 \langle 9 \rangle0000000000000000
                            0000
 \langle 0 \rangle 4
         = Character Mode : Standard
 \langle 1 \rangle 9 = Top Margin : 15mm
 <1> 8 = Black Mark Detect : Invalid
 \langle 1 \rangle 4 = Zero Style : Normal Zero
 <1> 3-0= Inter. Char : USA
 <2> 5.4= Print Speed : Normal
 \langle 2 \rangle 2-0= Print Density : 1.0
 \langle 3 \rangle F-8= Page : Normal
 <3 4 = ANK Pitch : 12 dot
 <sub>3</sub> 1</sub>
         = \langleCR> : Ignore
         = Feed Pitch : 4mm
 3>0<4> 2-0= Printable Area : 104mm
 <5> 7-0= Retract Time : Invalid
 <6> E = Auto Loading Speed: High
 \left\langle 6 \right\rangle D
         = Auto Loading Error: Invalid
         = Auto Loading : Valid
 55C<6> 3-0= Retract: Storage/Internal
```
Star Micronics America, Inc., 1150 King Georges Post Rd, Edison, NJ 088371 Date: 12/3/2007

Recommended Settings:

```
*** TB9 Ver4.2 -b2.0 ***
Interface : USB
DIP Switch 1
 Sw
       12345678
 On
       *******
 0<sub>f</sub>1,2= Emulation : Star Line/T
 5.6 = USB : Mode 0
 8 = NE Sensor : Connect
Memory Switch
      FEDCBA9876543210
                           HEX.
 50<sub>2</sub>0000000000000000
                           0000
 1>000000000000000
                           0000
 20000000000000000
                           0000
 \langle 3 \rangle0000000000000000
                           0000
 \langle 4 \rangle0000000000000001
                           0001
 550000000000001010
                           000A
      0000000100010001
 55<sub>2</sub>0111
 \langle 7 \rangle0000000000000000
                           0000
 580000000000000000
                           0000
 590000000000000000
                           0000
 \langle 0 \rangle 4 = Character Mode : Standard
 \langle 1 \rangle 9 = Top Margin : 15mm
 \langle 1 \rangle 8 = Black Mark Detect : Invalid
 <1>4= Zero Style : Normal Zero
 <1> 3-0= Inter. Char : USA
 <2> 5,4= Print Speed : Normal
 <2> 2-0= Print Density : 1.0
 <3> F-8= Page : Normal
 <3>4= ANK Pitch : 12 dot
 <3>1= <b>CCR</b> : Ignore
 \langle 3 \rangle 0= Feed Pitch : 4mm<4> 2-0= Printable Area : 80mm
 5 7-0= Retract Time : 0.5sec x 10
 55E= Auto Loading Speed: High
 6 D = Auto Loading Error: Invalid
 <sub>6</sub> > C = Auto Loading : Valid</sub>
        = Presenter Paper : Cut+Eject
 5 - 85824= ASB Paper Position: Valid
 <6> 3-0= Retract: Storage/External
```
Star Micronics America, Inc., 1150 King Georges Post Rd, Edison, NJ 088371 Date: 12/3/2007

# Specifications

Star Micronics America, Inc., 1150 King Georges Post Rd, Edison, NJ 0883714 Date: 12/3/2007

27

## **BASIC SPECIFICATIONS**

## **Printing Specifications**

(1) Print Method: Direct Thermal Line Printing

- (2) Dot Configuration: 832 dots/line
- (3) Dot Density: 8 dots/mm (203 DPI)
- 

(4) Printing Region: Maximum 104 mm (See figure below)

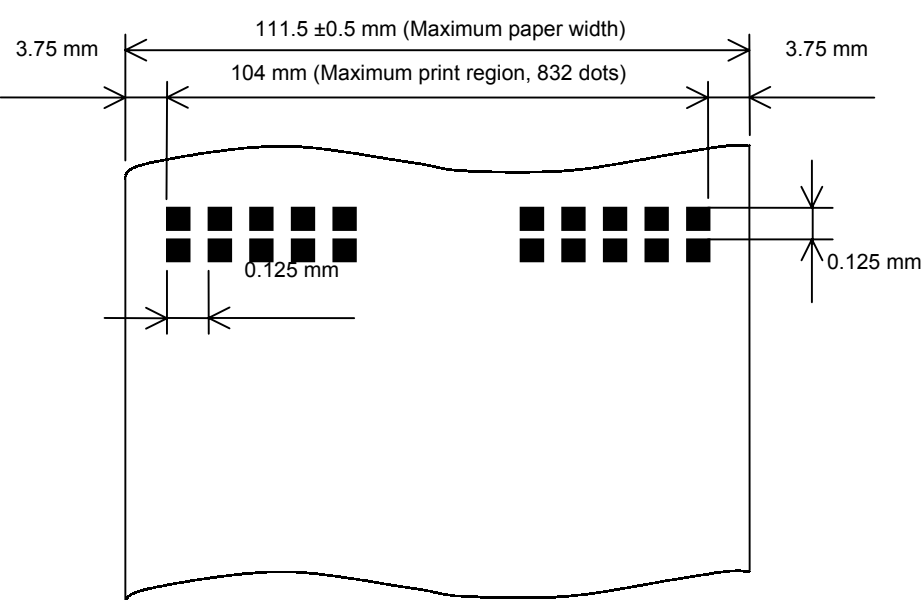

Fig. 3.1.4 Print Region

- Notes 1) The mechanism can handle paper widths of 79.5 ±0.5 to 111.5 ±0.5 mm. However, it is recommended that a print layout is set that allows plenty of print margin on the left and right sides for the paper that is used. Also, the standard position of printing to the paper width is center of the paper width. Left and right margins in the printing region are recommended to be a minimum of 3.75 mm.
	- 2) When using a paper width that is less than the maximum print width of the head (104 mm), consider the recording paper feeding state so that the print region does not leave both edges of the recording paper.

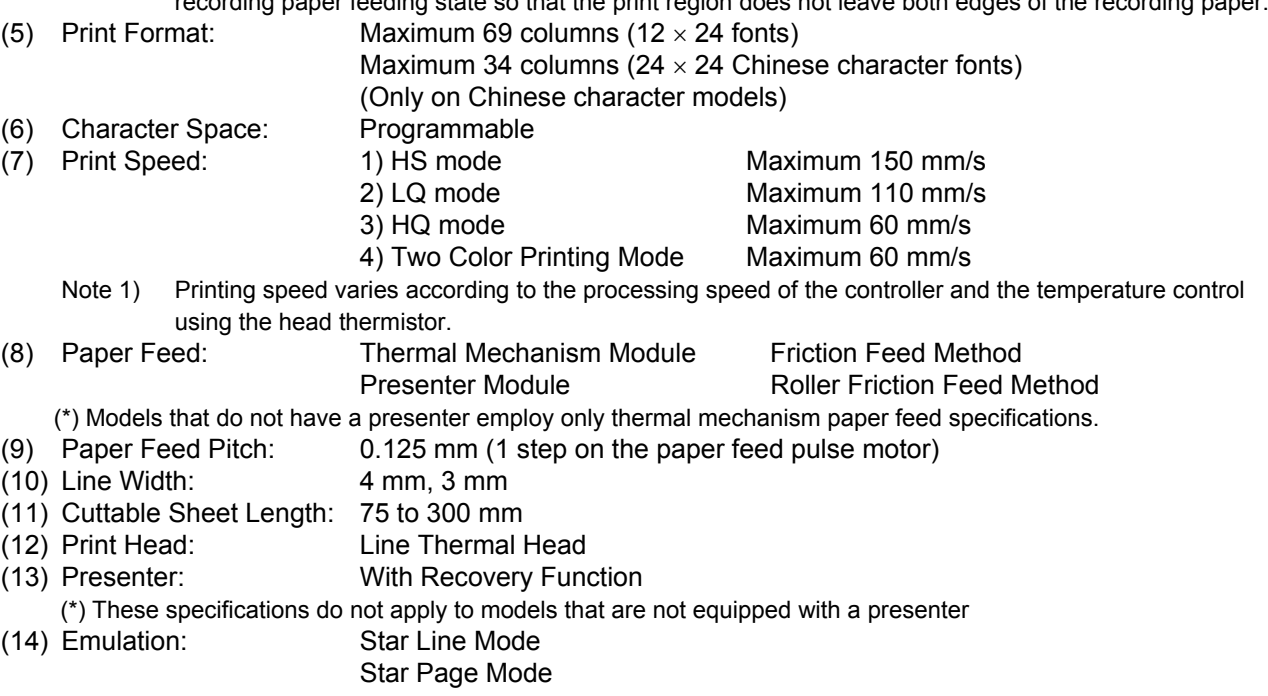

ESC/POS Mode

## Maintenance

Star Micronics America, Inc., 1150 King Georges Post Rd, Edison, NJ 0883715 Date: 12/3/2007

## 11. MAINTENANCE

Perform the following maintenance periodically.

Maintenance Periods: Every six months or after a million lines of printing. Location of Maintenance: Each detector and the vicinity Content of Maintenance: Clean away and paper dust or dirt and dust adhering to the detectors in the presenter.

- Note 1: Always verify that the power supply has been turned OFF when performing maintenance on the presenter.
- Note 2: Remove the two screws on both sides of the presenter, as shown in Figure 11, and rotate the rear guide upward to remove any dust and dirt on the paper detector in the presenter. After performing maintenance, return the rear guide to its original status and tighten the screws. When doing so, do not allow the screws to catch on the wires in the Figure 11.

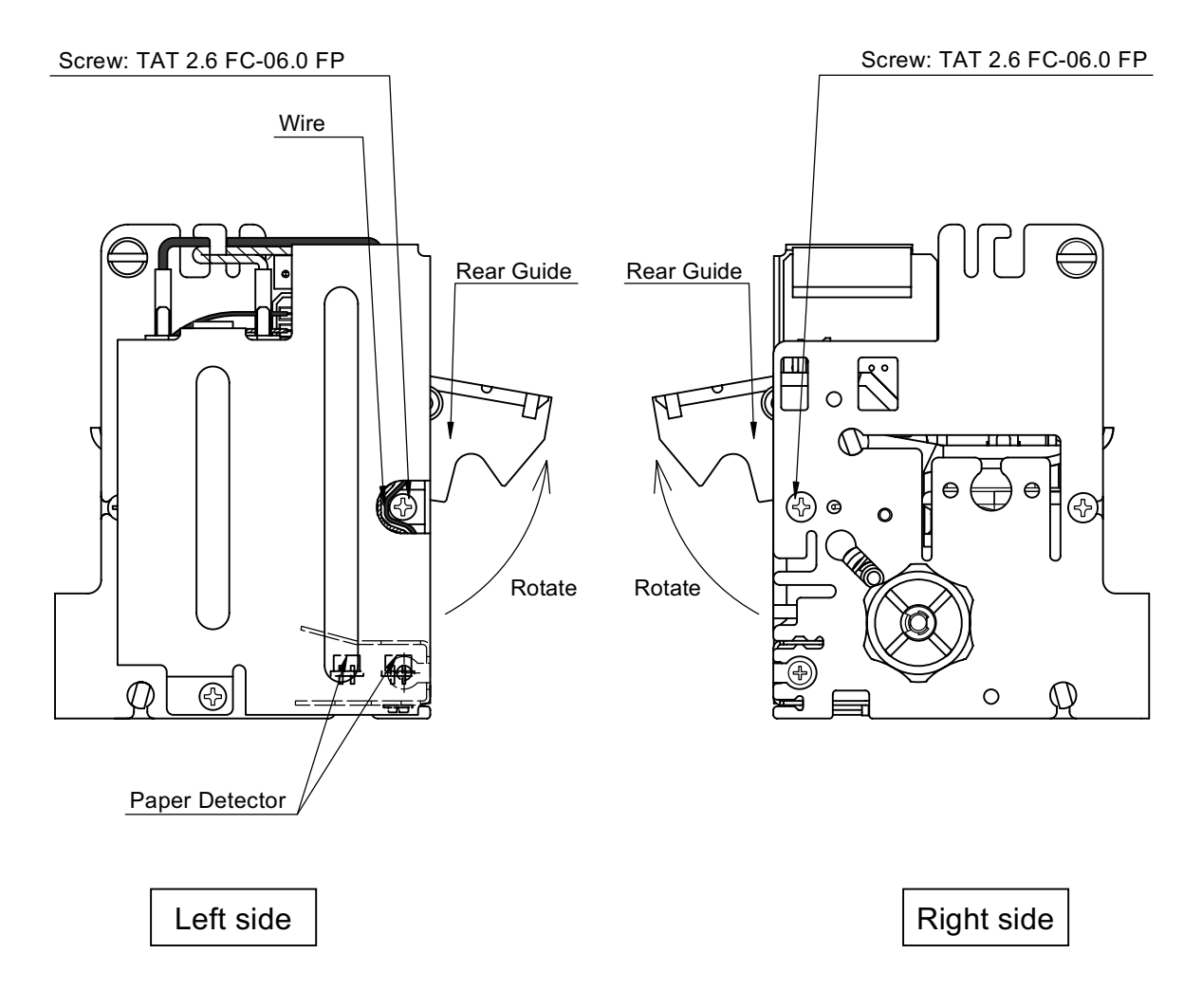

Figure 11-1

Star Micronics America, Inc., 1150 King Georges Post Rd, Edison, NJ 088371 Date: 12/3/2007<br>Download from Www.Somanuals.com. All Manuals Search And Download.

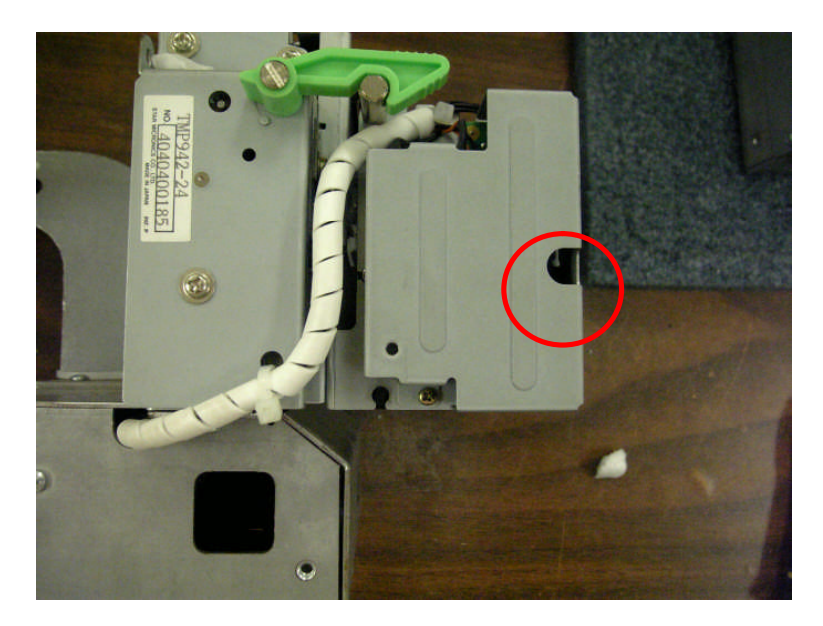

**Left View**

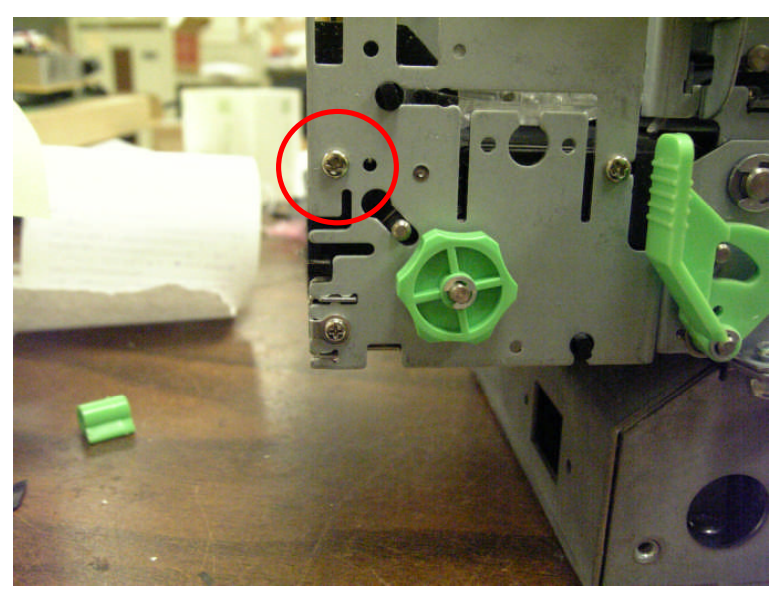

**Right View**

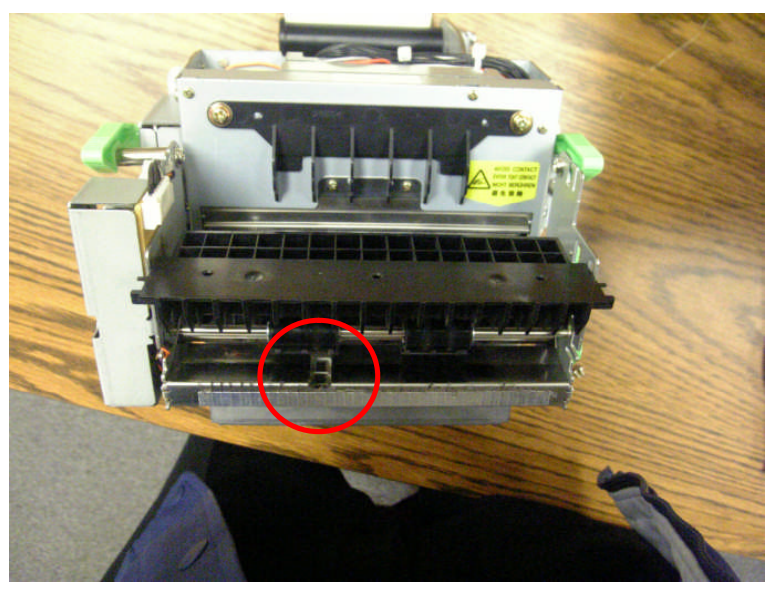

**Front View**

Star Micronics America, Inc., 1150 King Georges Post Rd, Edison, NJ 088371 Date: 12/3/2007<br>
Mownload from Www.Somanuals.com. All Manuals Search And Download.

If the green knob on the side of the presenter (in the picture below) spins when the printer is powered up, this is an indication that the sensor on the presenter is dirty and should be cleaned.

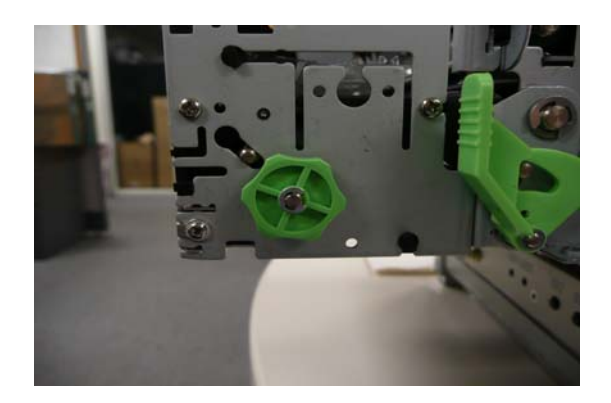

Star Micronics America, Inc., 1150 King Georges Post Rd, Edison, NJ 0883716 Date: 12/3/2007

# Status Monitor Setup

Star Micronics America, Inc., 1150 King Georges Post Rd, Edison, NJ 0883721 Date: 12/3/2007

## 33 **STATUS SETUP**

Please refer to the following instructions for a step by step guide on how to configure and use the Status function.

#### **You will need**

#### **Raster Driver:**

The raster driver is available as a download from our web site:

http://www.star-[micronics.co.jp/service/s\\_print/](http://www.star-micronics.co.jp/service/s_print/)

It's important to choose the "TUP992 printer with status monitor." If you have a printer with presenter attached ( TMP992 / TUP992) as the presenter will not function correctly with the TUP942 driver.

#### **Memory Switch Utility:**

T9setup.exe is currently available from

http://www.star‐[emea.com/techsupport/drivers.html](http://www.star-emea.com/techsupport/drivers.html)

Version 1.1 or greater must be used, so that the presenter sensor can be configured.

#### **ASB specifications:**

Available from www.starmicronics.com

#### **Installation**

You will need to install the printer driver and ensure that the printer can print a self test. The installation method varies by interface. For a parallel printer the printer can be connected and the driver can be installed manually and with a USB printer you should install the driver files and then connect the printer.

Assuming USB Interface:

Extract and run the Raster driver installer.

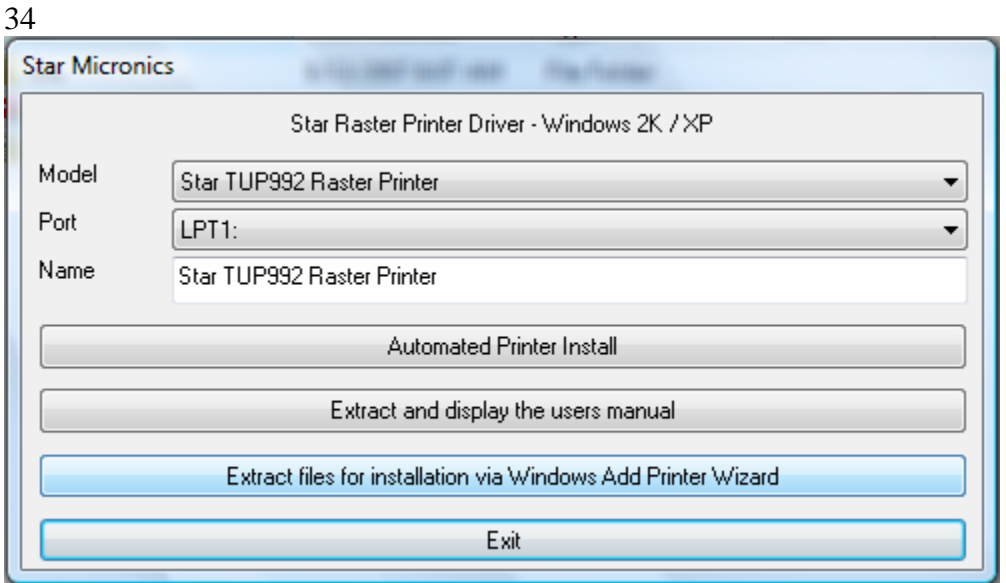

Extract the files for a manual install

- Connect the printer and follow the prompts to allow the printer driver to install.
- Print a windows test page observing that the printer prints loops and cuts the paper.

#### **Configuration**

#### **Driver.**

In most cases the windows popup should be disabled so that in the event the printer cannot print the status box does not appear.

Please also ensure that the driver has exclusive access to the port. This means that you can have another printer driver installed just it cannot be "connected "to the same port as the printer you are monitoring.

#### **Printer.**

If you have a TUP992 (with presenter) you will need to configure the memory switches for correct operation.

#### **Mandatory settings:**

In order to get the status of the presenter you must enable the presenter status. In addition to enabling ASB and NSB on the printer.

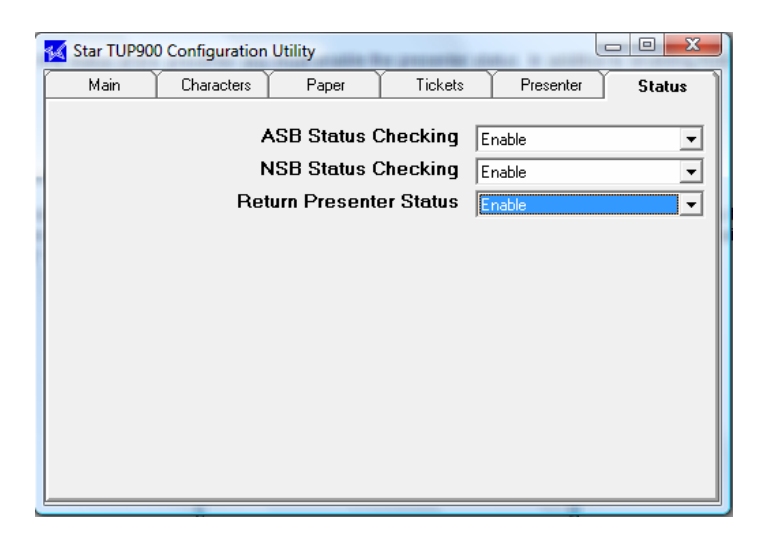

#### **Recommended settings:**

It's recommended that you enable the **Loop HOLD eject setting**. This way if a customer does not take the ticket it will be possible to eject the ticket either by a timeout or command. Any subsequent ticket will print; just the ticket will push the previous ticket out of the printer onto the floor.

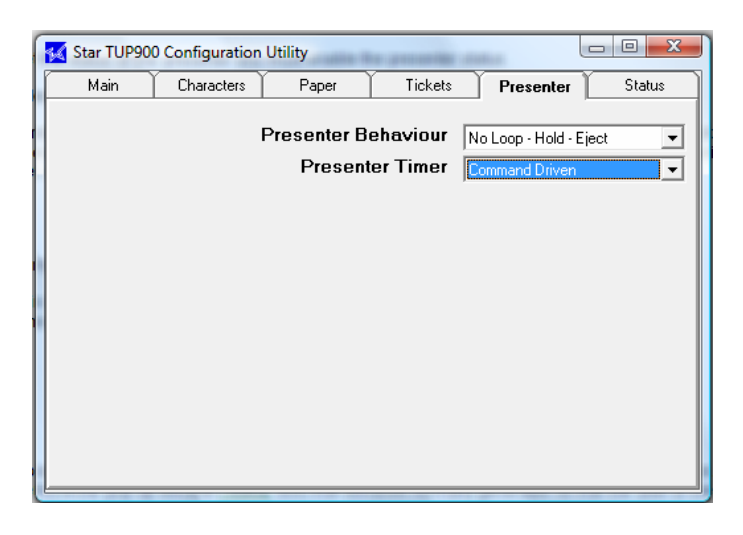

The presenter timer depends on how you want to control the "eject". The settings in the windows driver will override the settings here or you can simply monitor the status and send your own commands.

Example showing the retract / eject feature being set to automatic and to 15 seconds.

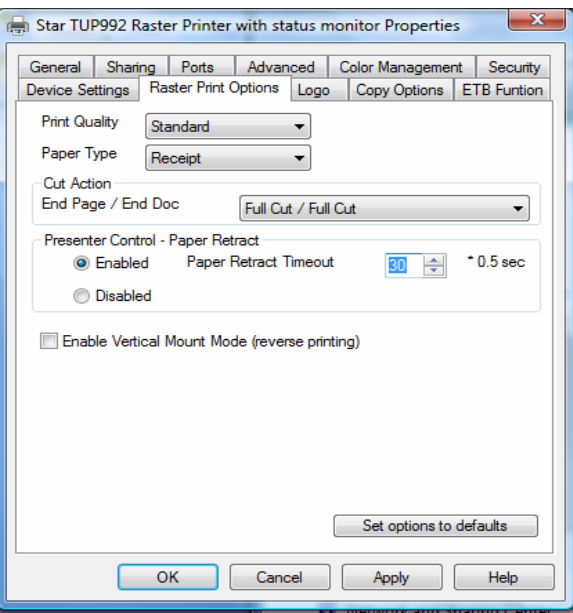

The printer will eject or retract depending on the memory switch setting. A complete list of Presenter commands are at the end of this document.

Download the settings and confirm that the printer shows NSB and ASB set to on the self test.

#### **Getting printer status**

The next step is to confirm that you can see the status. We have provided both a VB code VC code as well as documentation on how to get the status back from the printer. For this to work you will have to ensure that the TUP900 is the only printer set to the connected port.

The suite of available programs.

-SMJ Language Monitor **四 SMJSMonDLLADG** • VBSample VCSample **CO** VCSample Project

Other recommended reading is the printer driver manual

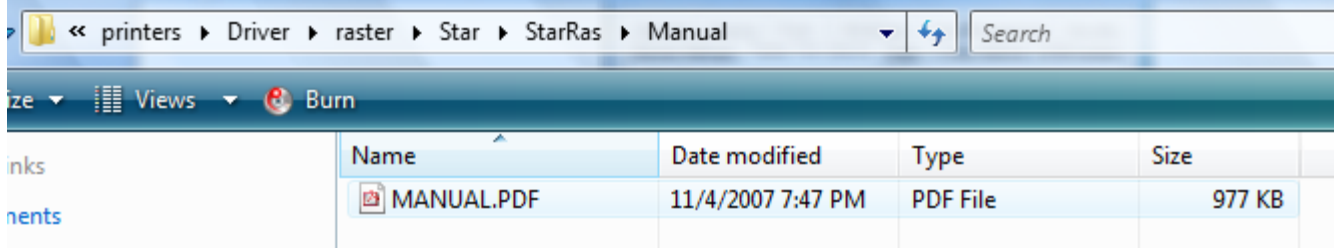

Star Micronics America, Inc., 1150 King Georges Post Rd, Edison, NJ 0883720 Date: 12/3/2007

### 37

You can create errors on the printer such as paper low and paper in presenter and you should be able to see the status change inside your own application by using our dll and sample code.

So that you can relate the errors you see on the screen to actual errors please refer to the ASB specification manual.

Free Manuals Download Website [http://myh66.com](http://myh66.com/) [http://usermanuals.us](http://usermanuals.us/) [http://www.somanuals.com](http://www.somanuals.com/) [http://www.4manuals.cc](http://www.4manuals.cc/) [http://www.manual-lib.com](http://www.manual-lib.com/) [http://www.404manual.com](http://www.404manual.com/) [http://www.luxmanual.com](http://www.luxmanual.com/) [http://aubethermostatmanual.com](http://aubethermostatmanual.com/) Golf course search by state [http://golfingnear.com](http://www.golfingnear.com/)

Email search by domain

[http://emailbydomain.com](http://emailbydomain.com/) Auto manuals search

[http://auto.somanuals.com](http://auto.somanuals.com/) TV manuals search

[http://tv.somanuals.com](http://tv.somanuals.com/)